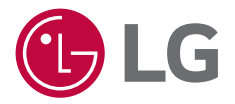

## *USER MANUAL*

# *LG LED Assistant*

*v 2.1.67*

*<http://partner.lge.com>*

## *CONTENTS*

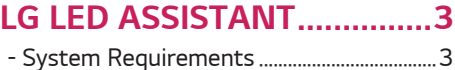

## [HOW TO INSTALL AND](#page-3-0)  [DELETE LG LED](#page-3-0)  [ASSISTANT............................4](#page-3-0)

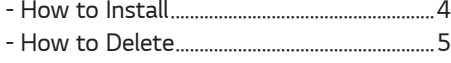

## [LOGIN AND SIGN OUT](#page-5-0) .........6

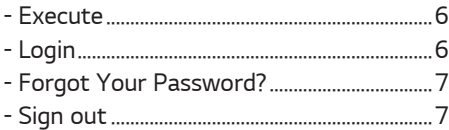

## [LED LAYOUT SETTING..........8](#page-7-0)

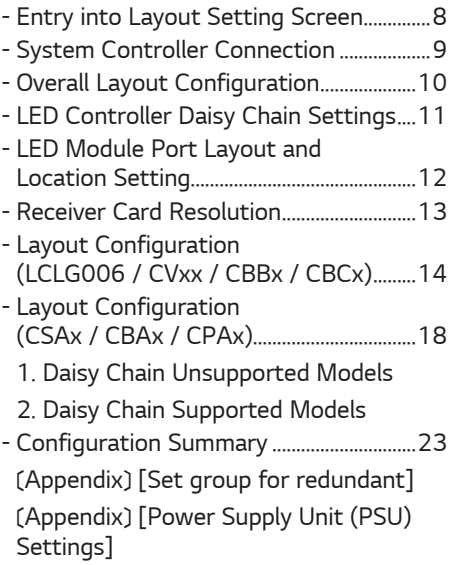

## [DASHBOARD......................](#page-25-0) 26

## [DEVICE MANAGEMENT](#page-26-0) .... 27

[\[Appendix\] the page for the](#page-33-0)  [management of the receiver card](#page-33-0)

## [DEVICE CONTROL..............](#page-41-0) 42

- ARRI Metadata [.................................................43](#page-42-0) - [User Color Gamut \(+3D LUT\)](#page-45-0) ..................46

## [SOFTWARE SETTINGS.......](#page-48-0) 49

### APPENDIX [..........................](#page-49-0) 50

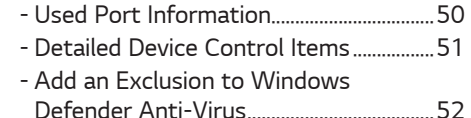

## <span id="page-2-0"></span>*LG LED ASSISTANT*

*LG LED Assistant is the easiest and most convenient software to set up LG LED Signage. It provides features to set the LED layout, dashboard and device management, device control and software settings.*

## *System Requirements*

*Please check the system requirements for proper performance.*

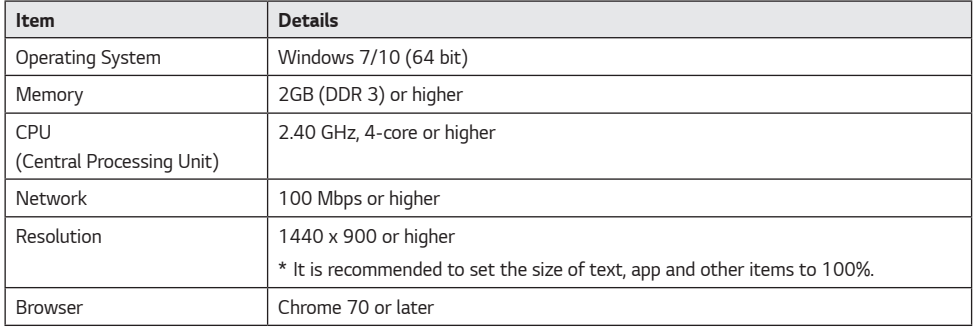

## <span id="page-3-0"></span>*HOW TO INSTALL AND DELETE LG LED ASSISTANT*

### *How to Install*

- 1 *Double-click the installation file.*
	- *LG LED Assistant\_SETUP\_vx.x.x.exe*
- 2 *Check the license agreement, and click the [I Agree] button.*

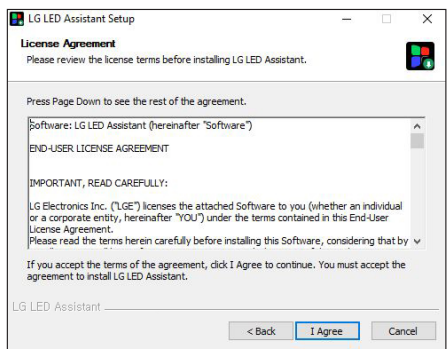

### **A** NOTE

- *For PCs with an older version of LED Assistant installed, select the update type and go to the License Agreement screen.*
	- *Update: Keeps the existing settings and data.*
	- *Reinstallation: Does not keep the existing settings and data.*

*ENGLISH*

**ENGLISH** 

<span id="page-4-0"></span>3 *Select a folder to install LG LED Assistant, and click the [Install] button.*

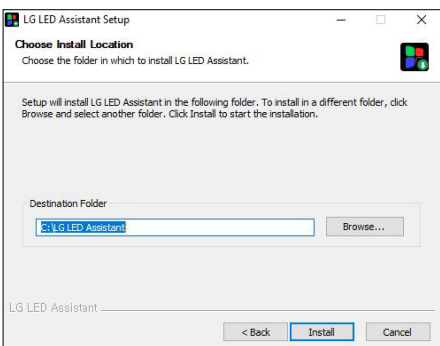

4 *When the installation of LG LED Assistant is completed, click the [Finish] button.*

## *How to Delete*

- 1 *Click the [Uninstall LG LED Assistant] icon in the LG LED Assistant installation folder or in [Start] > [All Programs] > [LG LED Assistant].*
- 2 *Click the [Uninstall] button to proceed with the deletion.*
- 3 *Click the [Finish] button to finish the deletion.*

## <span id="page-5-0"></span>*LOGIN AND SIGN OUT*

## *Execute*

1 *Click the [LG LED Assistant] icon in LG LED Assistant Installation folder or [Start] > [All Programs] > [LG LED Assistant]. Or enter https://Server IP Address:8787 in the Chrome browser.*

## **A** NOTE

• *When you access in the Chrome browser, the LED Layout Setting feature is disabled.*

## *Login*

- 1 *Double-click the LG LED Assistant icon to run the program.*
- 2 *Enter the password, and click the [SIGN IN] button.*

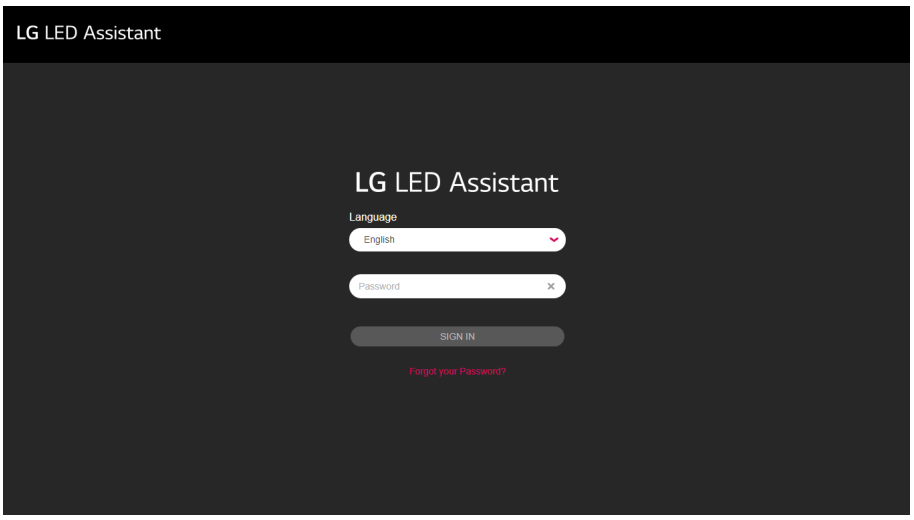

### **A NOTE**

- *The default password is "000000".*
- *The default language is set as the system language, and after you log in, the default language will be changed into a language that you select.*
- *When you access in the Chrome browser, the password reset feature is disabled.*

**ENGLISH** *ENGLISH*

## <span id="page-6-0"></span>*Forgot Your Password?*

*You can initialize the password via the Simple Mail Transfer Protocol (SMTP) server.*

- 1 *Click the [Forgot your Password?] button on the Login screen.*
- 2 *Enter the e-mail account settings, and click the [OK] button.*
	- *The initialized password will be sent to the entered e-mail account.*

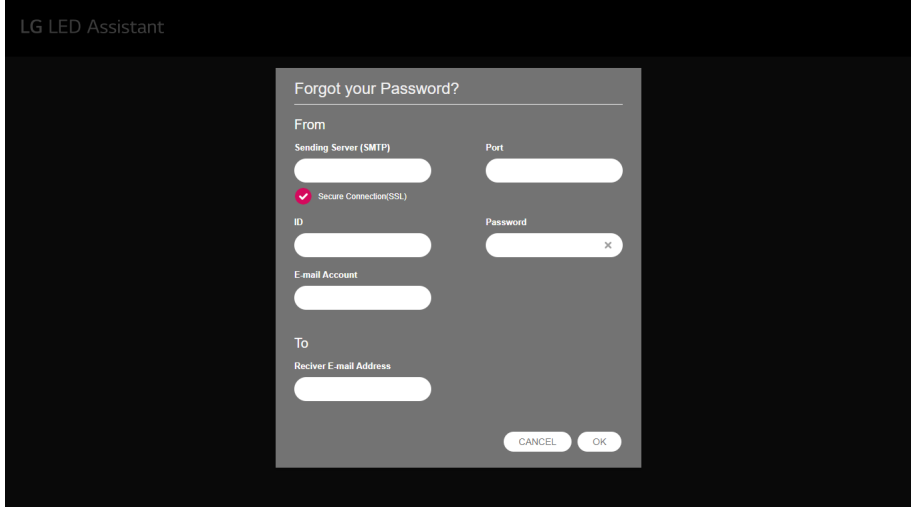

### *NOTE*

• *The SMTP server specifications comply with the relevant SMTP server standard.*

## *Sign out*

1 *Click the Sign out icon ( ) on an upper right side of the program.*

## <span id="page-7-0"></span>*LED LAYOUT SETTING*

*The LED Signage Layout Setting is a process to synchronize the installation information of LG LED Assistant and LG LED Signage installed. When the setting in this step is completed, you can conduct the management and device control of LG LED Signage.*

*Depending on the model name of the connected device, perform the following steps to set up the LED layout.*

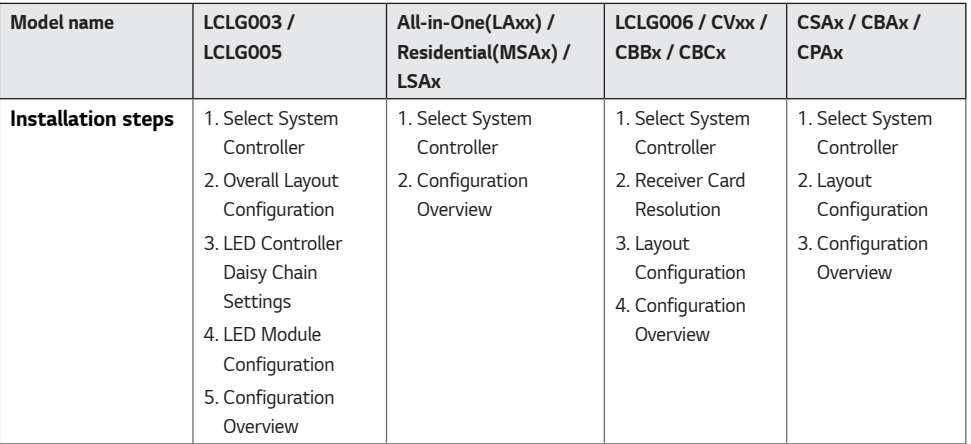

## *Entry into Layout Setting Screen*

- *When there is no LG LED Signage installed, click the [START INSTALLATION] button on a lower side of the program introduction screen.*
- *When there is an LG LED Signage installed, click the Installation icon ( ) on an upper right side of the program.*

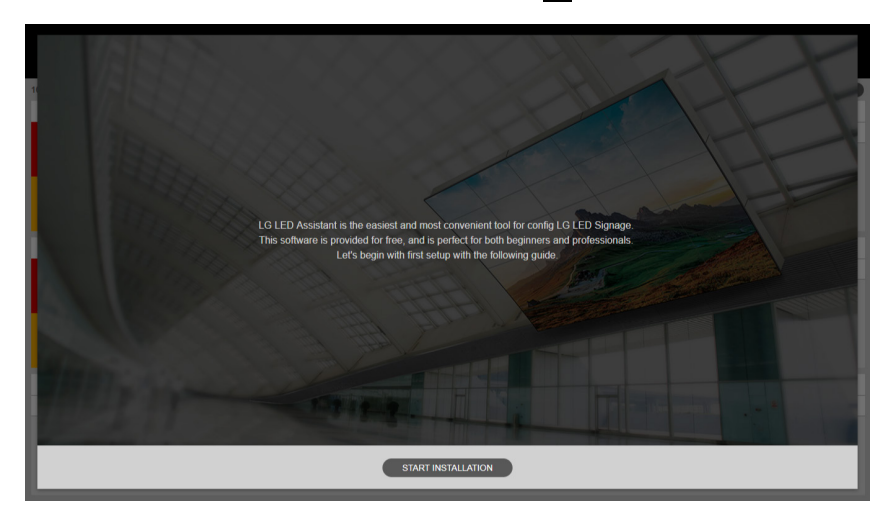

## <span id="page-8-0"></span>*System Controller Connection*

1 *Select a system controller to set an LED layout, and click on the [CONNECT] button. Devices with the same installation steps support simultaneous installation.*

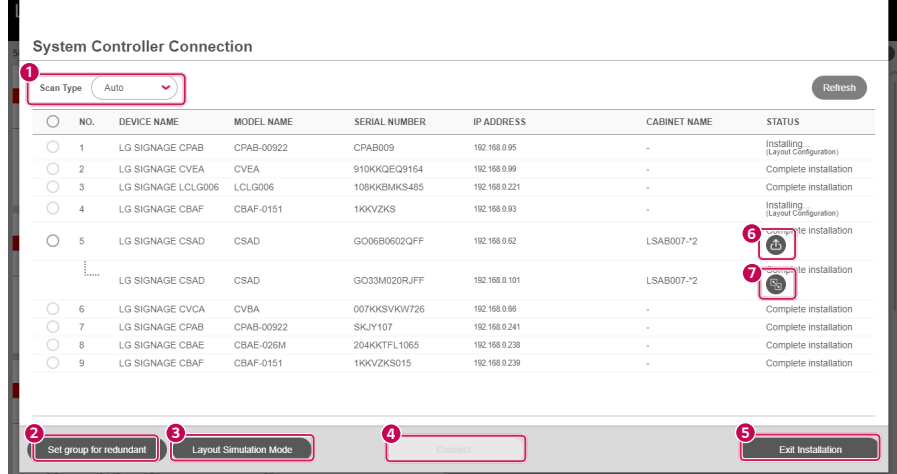

## **A** NOTE

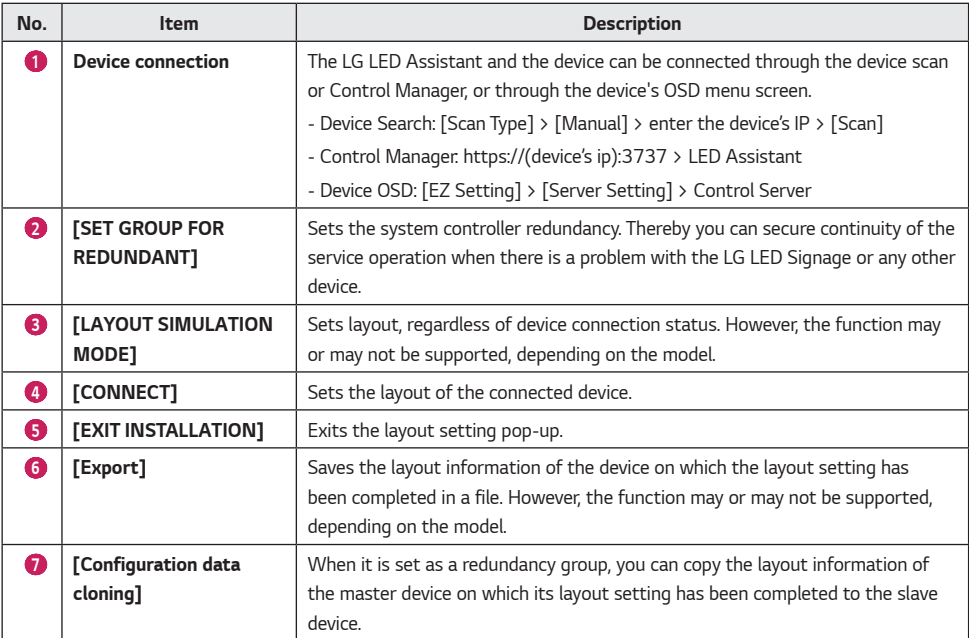

*9*

## <span id="page-9-0"></span>*Overall Layout Configuration*

*This is a step where you set the installation information (port connection) between the system controller and the LED controller.*

- 1 *Select [Pixel Pitch].*
- 2 *Set the port layout of the installed system controller, and click the [NEXT] button.*
	- *[LAYOUT INITIALIZATION]: Initializes the whole setting information.*
	- • *(Refresh): Refreshes the port layout setting screen.*
	- *[APPLY]: Applies the port layout setting to the system controller, and ensure that the installation is done according to the setting by the user.*

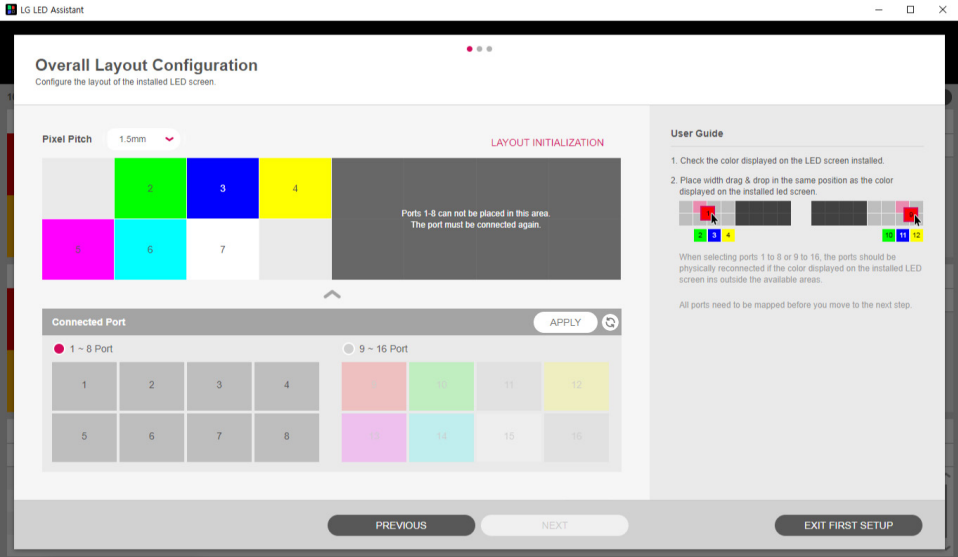

#### **A** NOTE

• *If Pixel Pitch is not set up, layout setting features will be restricted.*

## <span id="page-10-0"></span>*LED Controller Daisy Chain Settings*

*This step is where you set the daisy chain connection direction of each LED controller.*

- 1 *Set the daisy chain of the installed LED controller, and click the [NEXT] button.*
	- *[RESET ALL DAISY CHAIN SETTINGS]: Initializes the daisy chain setting information set for all ports.*
	- *[APPLY ALL]: Applies the set daisy chain setting information to all ports, and checks if the installation is done according to the setting by the user.*
	- *[RESET]: Initializes the daisy chain setting information set for a selected port.*
	- *[APPLY]: Applies the set daisy chain setting information to a selected port, and checks if the installation is done according to the setting by the user.*

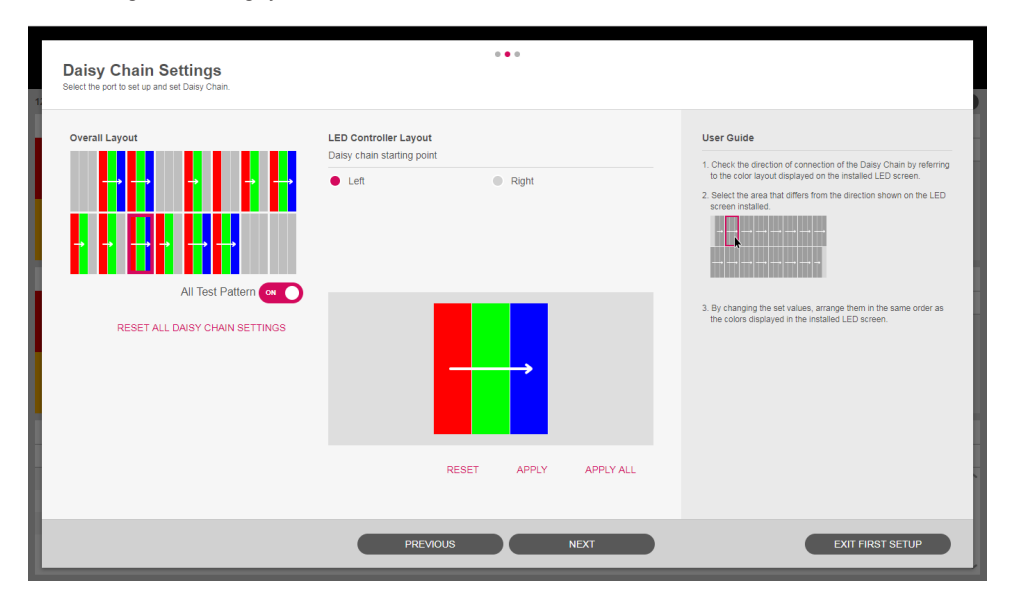

## *NOTE*

• *Depending on the pixel pitch that is set, the daisy chain setting configurations are different.*

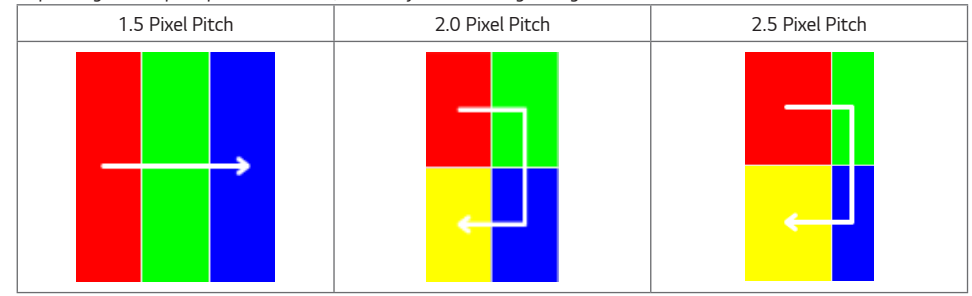

## <span id="page-11-0"></span>*LED Module Port Layout and Location Setting*

*This is a step where you set the installation information (port connection) between the LED controller and the LED modules and the location of each LED module.*

- 1 *Set the port layout and location of the LED module installed, and click the [COMPLETE] button.*
	- *[RESET]: Initializes the setting information about the LED connected to the selected LED controller.*
	- *[APPLY]: Applies the port layout setting to the system controller, and ensure that the installation is done according to the setting by the user.*

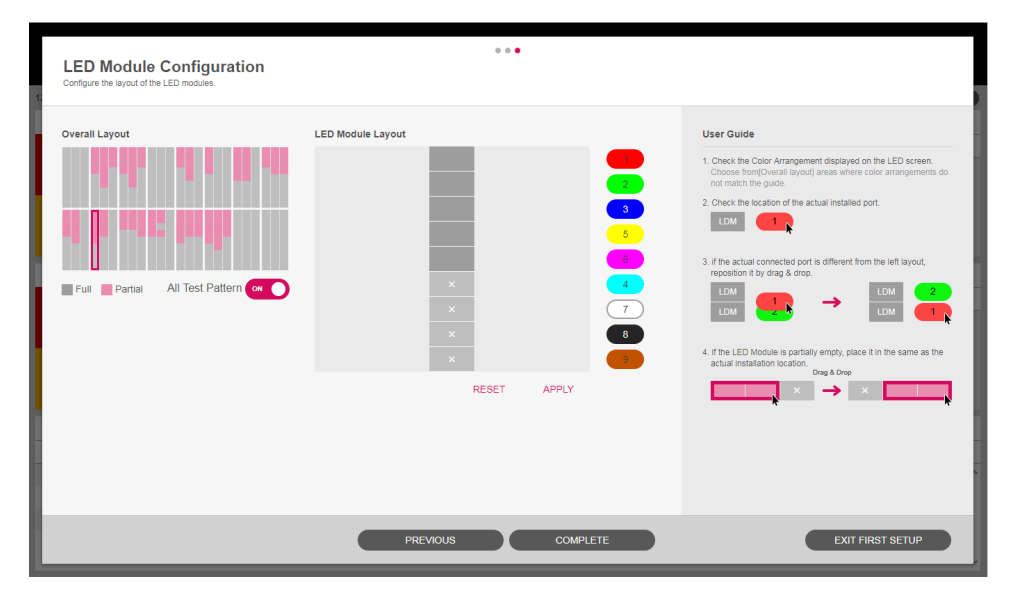

### *NOTE*

• *Depending on the pixel pitch that is set, the port and position setting configurations are different.*

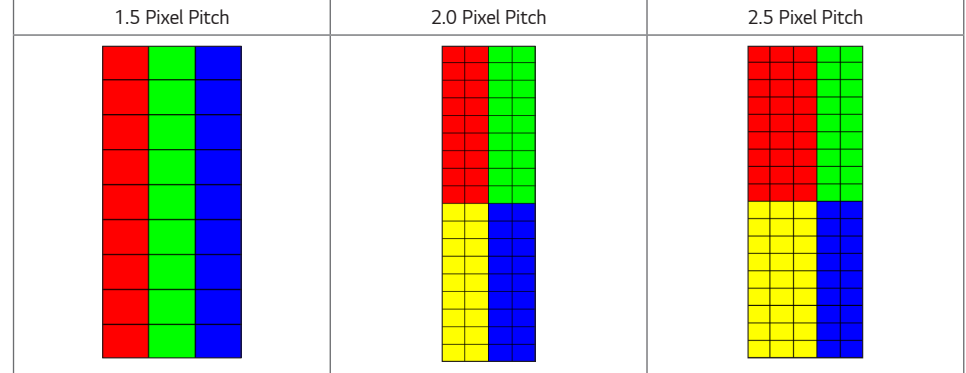

## <span id="page-12-0"></span>*Receiver Card Resolution*

*This is the step to set the representative resolution of the receiver card. For ports with different resolutions, set the resolution for each port in [Layout Configuration].*

• *[Read]: Shows the resolution of the receiver card stored in the device.*

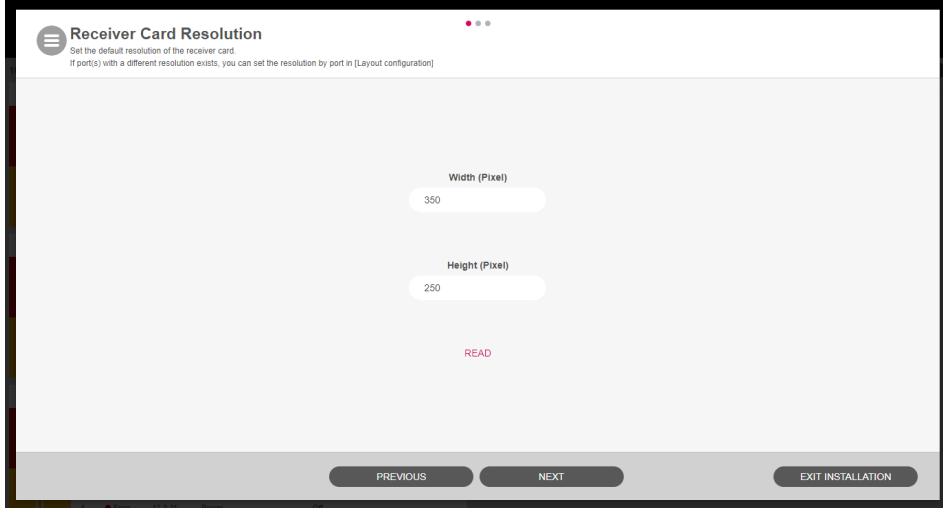

## <span id="page-13-0"></span>*Layout Configuration (LCLG006 / CVxx / CBBx / CBCx)*

*This is the step to set the layout of the receiver card and set the method of connecting daisy chain for each port.*

1 *Layout Common Function*

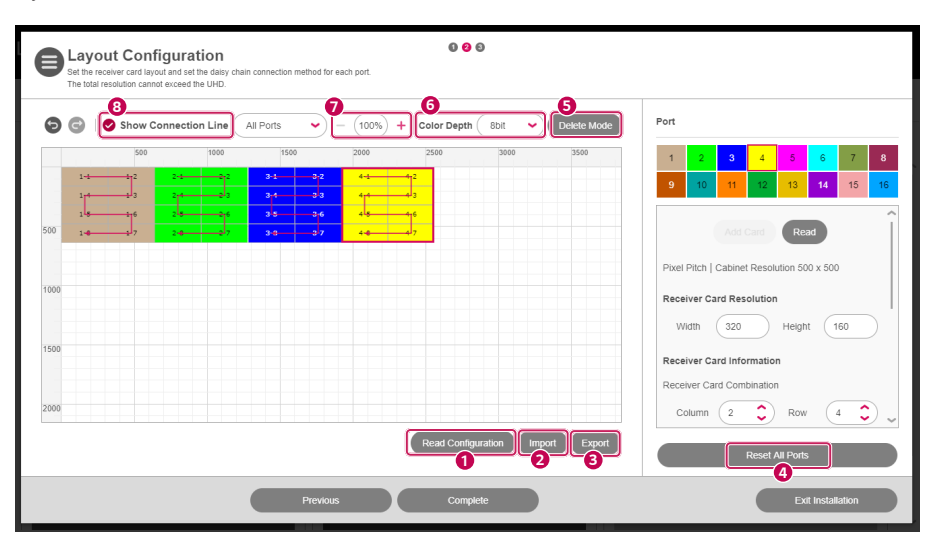

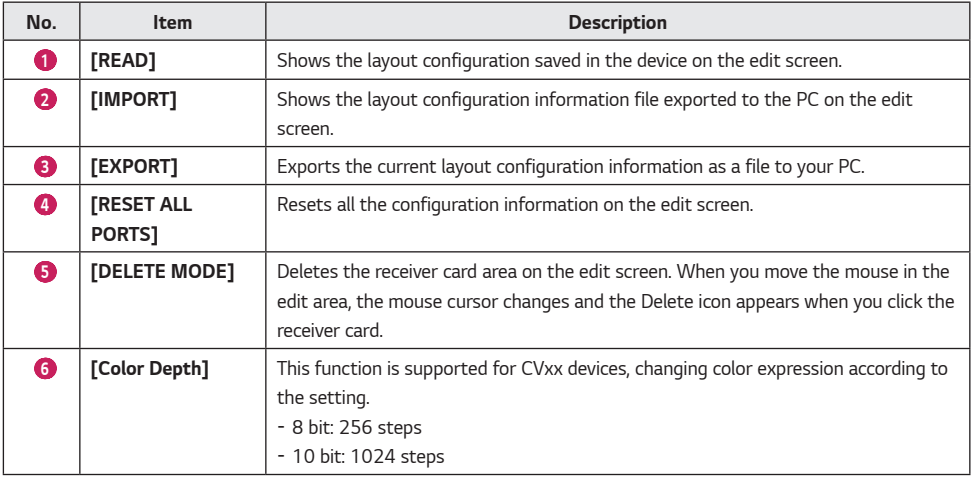

**ENGLISH** *ENGLISH*

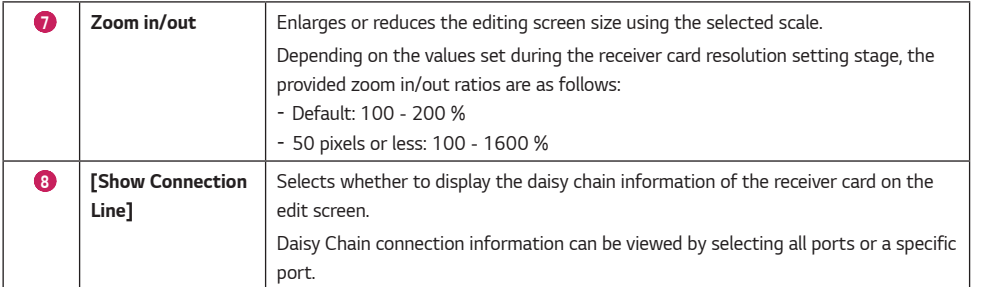

*ENGLISH*

**ENGLISH** 

*16*

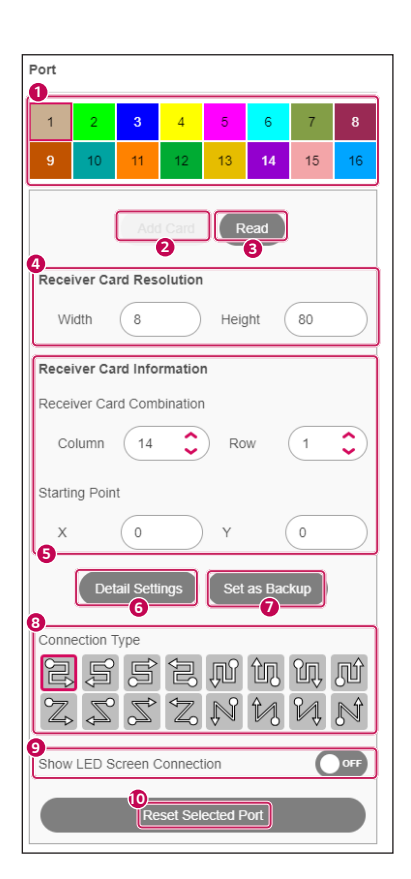

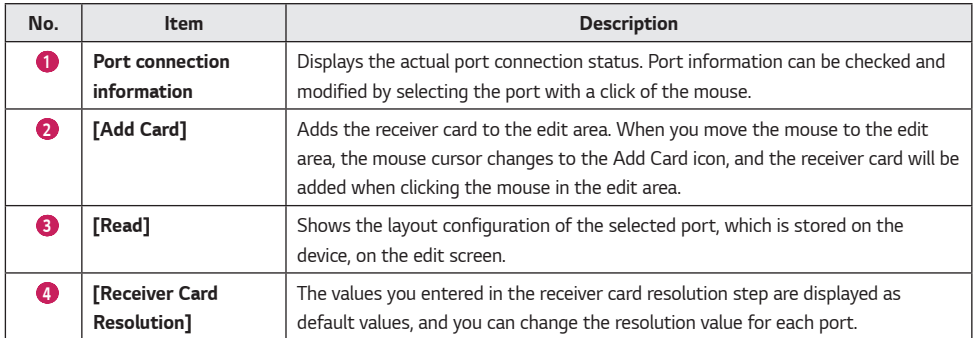

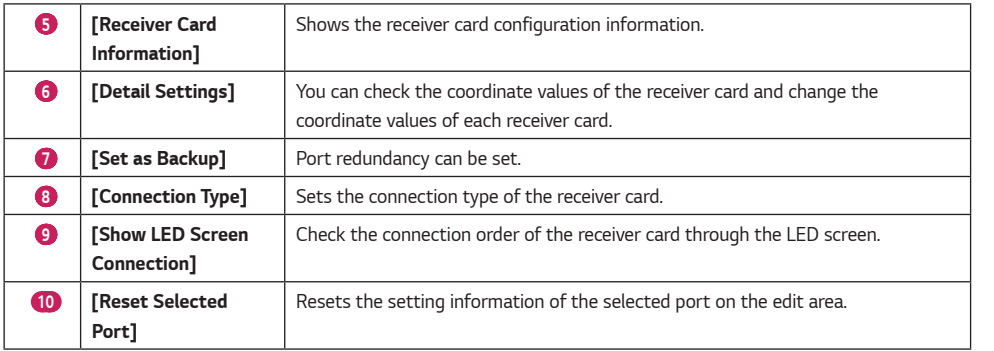

## **A** NOTE

- *Custom connection directions can be set by clicking on the receiver card in the editing area and using the Add/ Remove Card buttons.*
- *For CVBx models with a layout configuration of 1280 x 720 or higher, you can choose whether to display OSDS Select screen.*

*ENGLISH*

**ENGLISH** 

## <span id="page-17-0"></span>*Layout Configuration (CSAx / CBAx / CPAx)*

#### *1. Daisy Chain Unsupported Models*

*1-1 Layout Common Function*

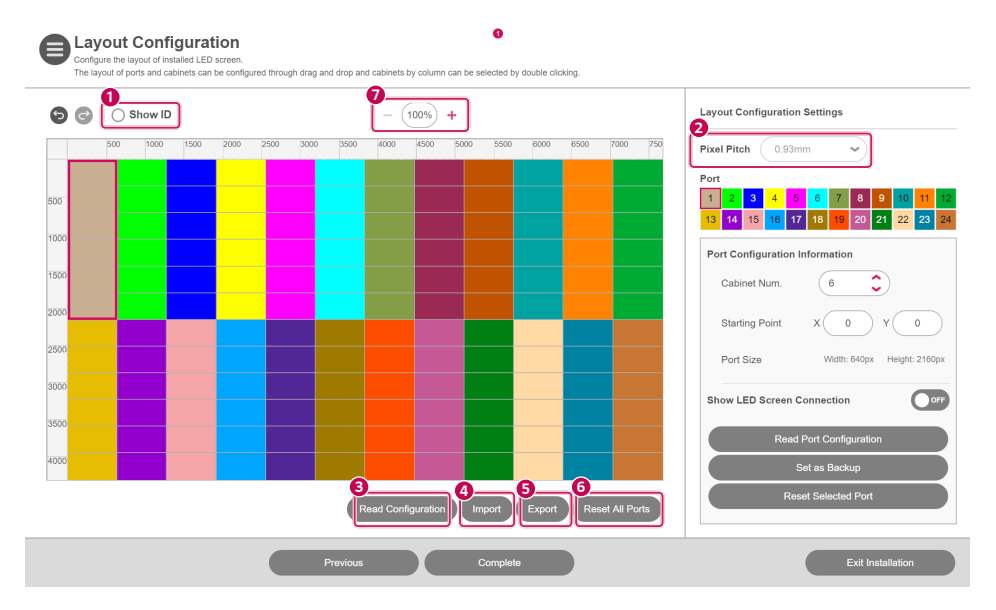

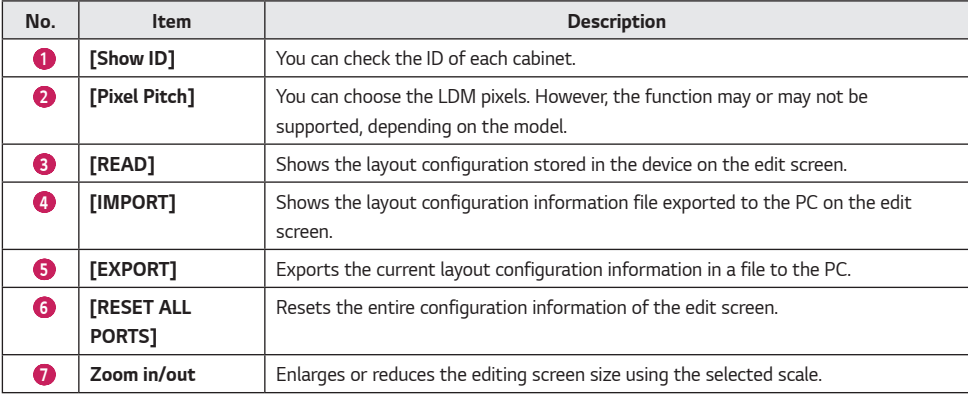

## **A** NOTE

• *For the integrated controller, cabinet model information and the [Change] feature is provided.*

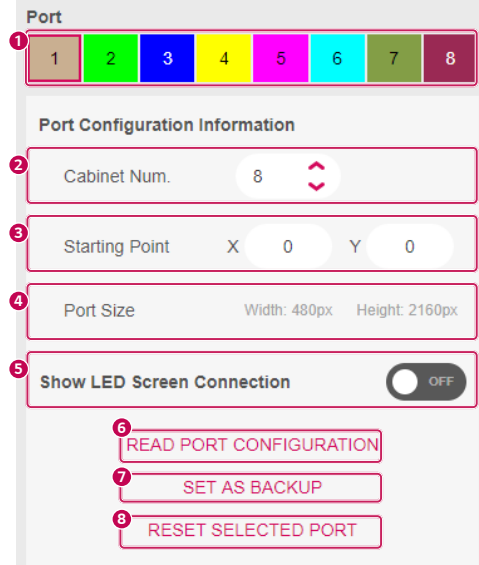

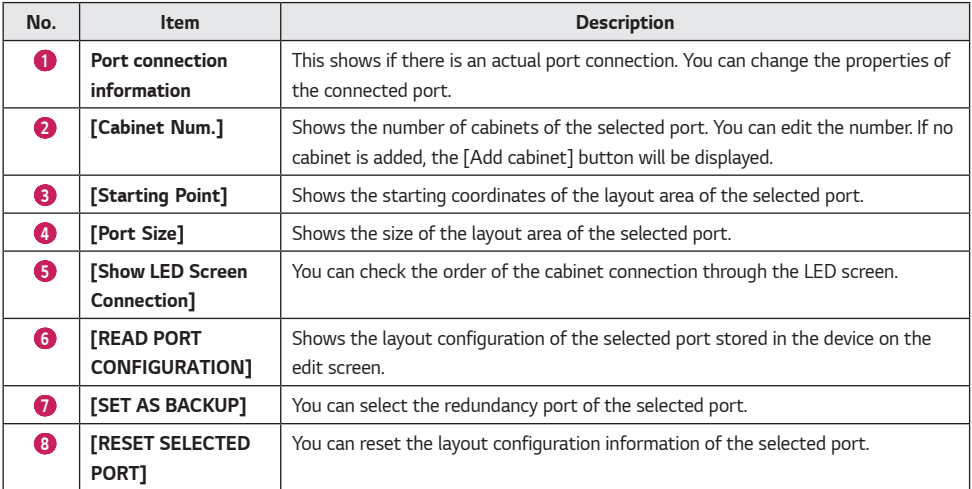

## **A** NOTE

• *If the layout configuration is 1280 x 720 or higher, you can select whether or not to display the OSD Select screen.*

• *The support status of the "Expand/Reduce Screen" function differs depending on the model.*

*ENGLISH*

**ENGLISH** 

#### <span id="page-19-0"></span>*2. Daisy Chain Supported Models*

*1-1 Layout Common Function*

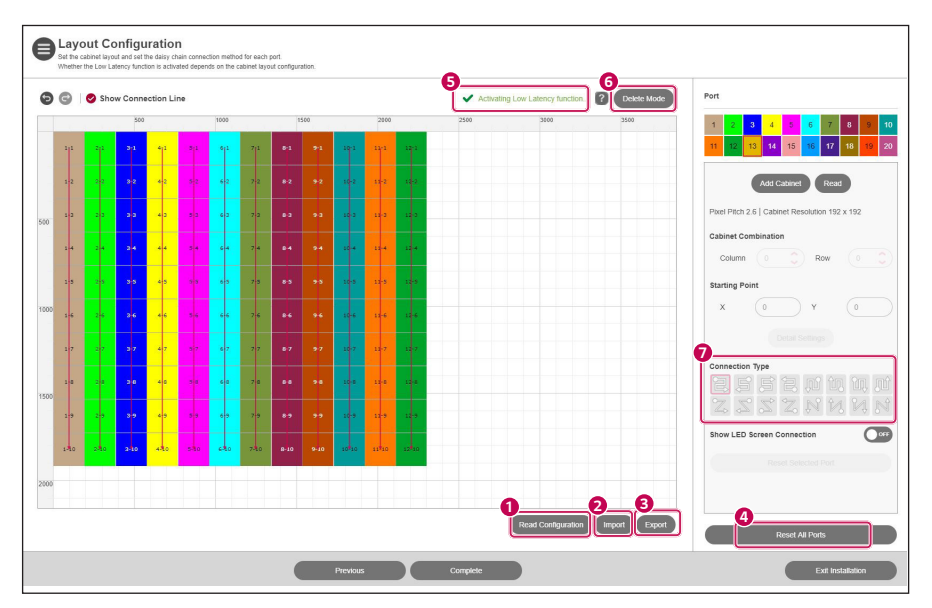

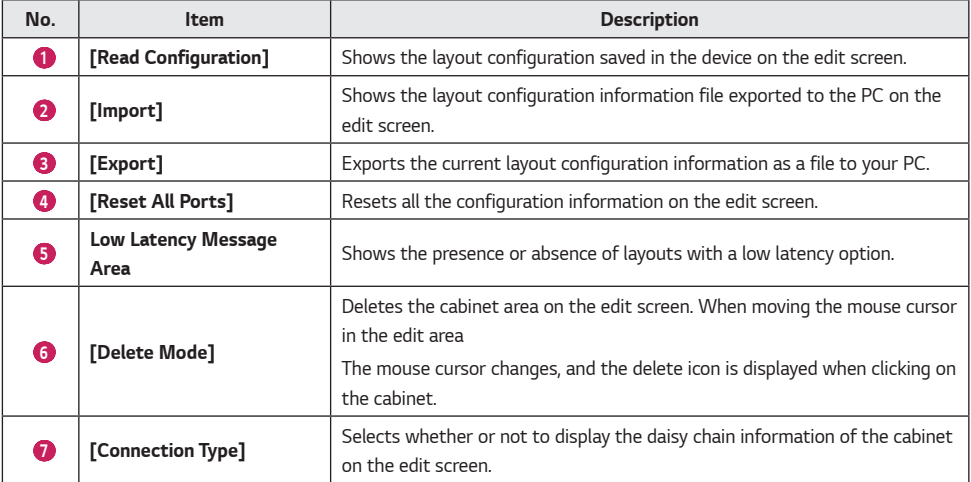

**ENGLISH** *ENGLISH*

#### *1-2 Port Specific Functions*

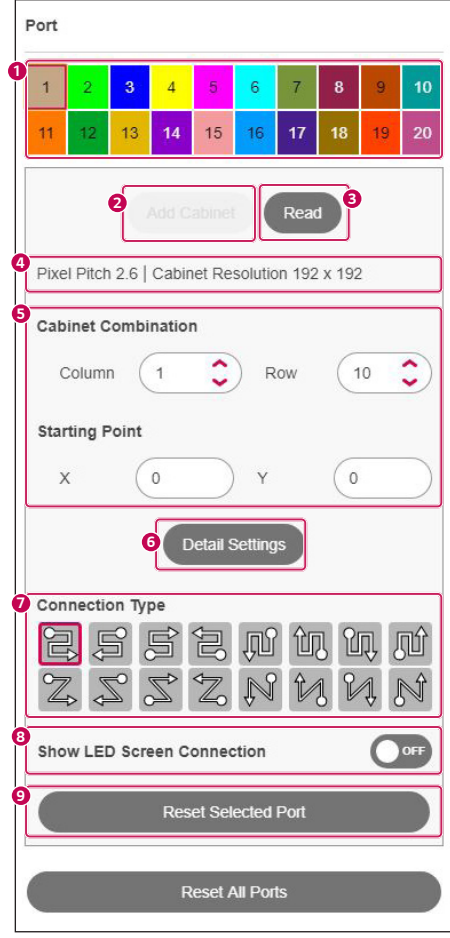

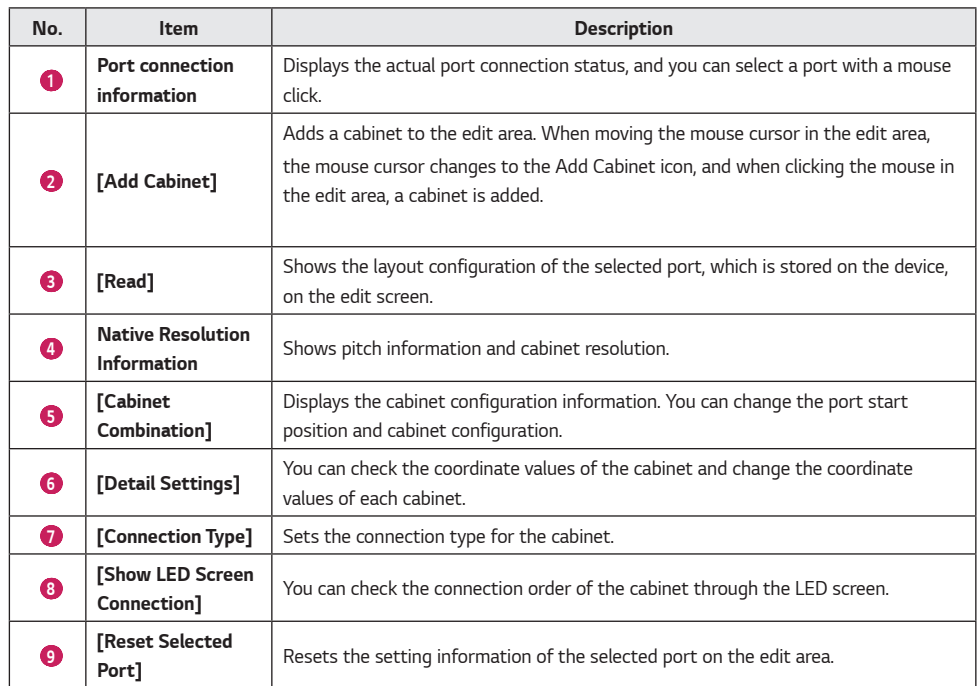

## **ENGLISH** *ENGLISH*

## <span id="page-22-0"></span>*Configuration Summary*

*This is a step to finally check the information that has been set.*

- 1 *Check the configuration information of the system controller, set the Power Supply Unit (PSU) information, and then click the [APPLY CONFIGURATION] button.*
	- *[SETTING]: Sets the total number of PSUs, the IP of each PSU, and port information. However, the PSU setting function will be provided only on the device to which the PSU is connected.*

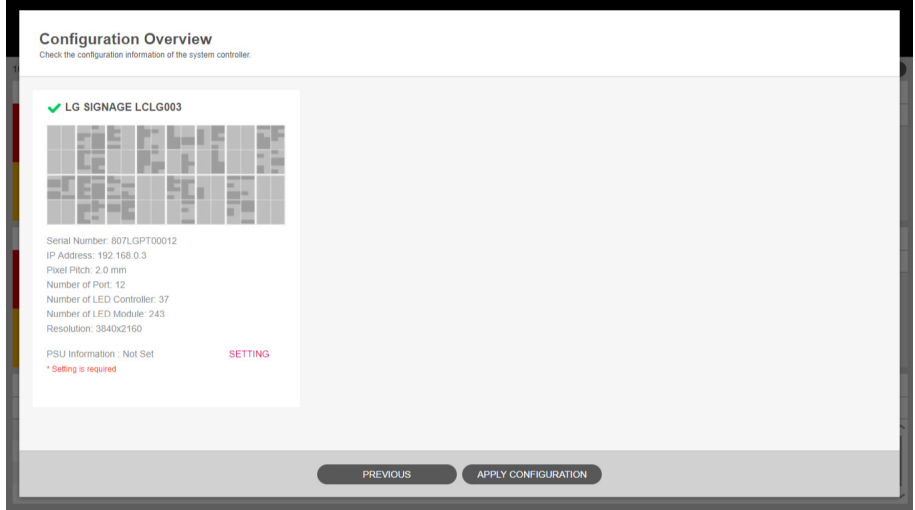

### **A** NOTE

- *The output layout summary information and the time required to apply the settings will vary, depending on the information of the set LG LED Signage.*
- *For All-in-One devices (LAxx, MSAD), ensure that the installed LED screen and the preview area display the same pattern image.*

#### <span id="page-23-0"></span>**〔Appendix〕 [Set group for redundant]**

*Group the system controller into a master-slave structure, and click the [COMPLETE] button.*

• *[ADD GROUP]: Adds a new group.*

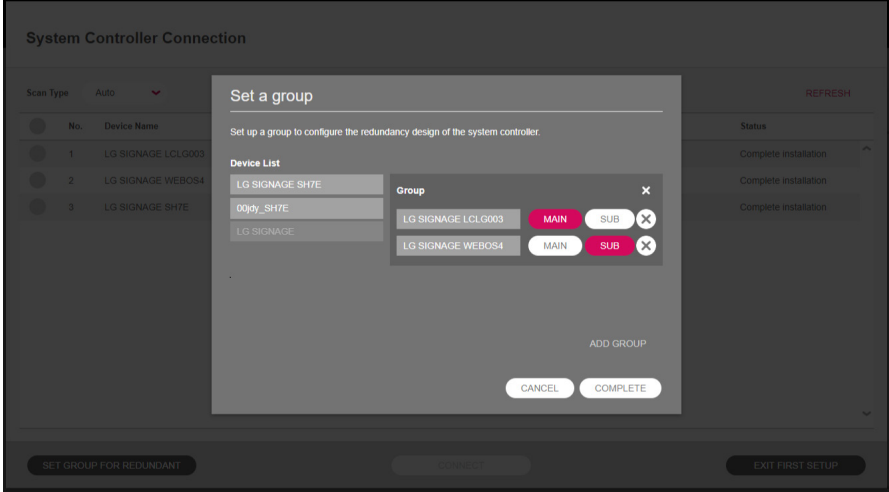

## **A** NOTE

- *A group can be formed with LG LED Signage devices of the same model name.*
- *All-in-One devices (LAxx, MSAD) and CSAC-025K model do not support duplex group settings.*
- *Devices that the port redundancy is applied to cannot be set as the main device for the group.*

**ENGLISH** *ENGLISH*

#### <span id="page-24-0"></span>**〔Appendix〕 [Power Supply Unit (PSU) Settings]**

*Set the IP of each PSU, and click the [SAVE] button.*

- *[BATCH ADD]: Adds in a lump by increasing the last digit one by one as many as the number of entered PSUs based on the starting IP address.*
- *[ADD]: Adds a new PSU input field.*
- *[DELETE ALL]: Deletes all PSU information screens entered.*
- *[RESET]: Initializes the PSU information saved in a set.*

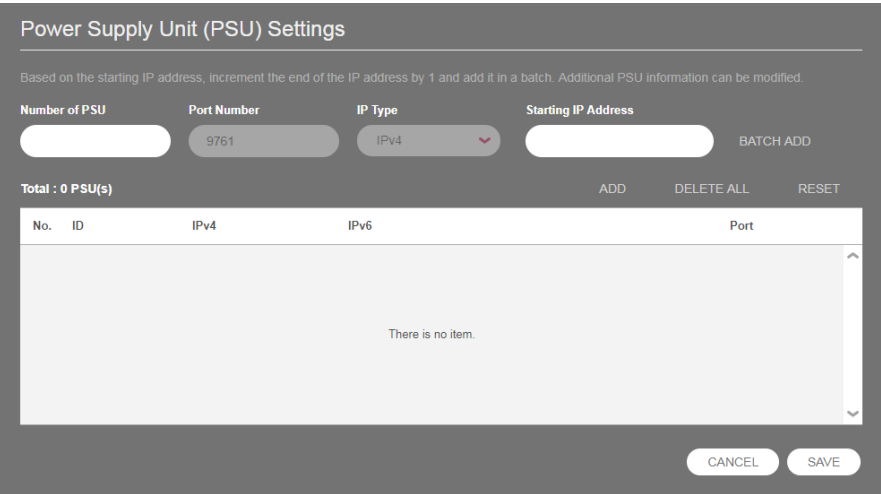

## **A** NOTE

• *The port number of PSU is fixed as "9761" for the service.*

## <span id="page-25-0"></span>*DASHBOARD*

*You can check the system controller that the layout settings are completed, LED controller, PSU, LED module, error status of receiver card and log report details.*

1 *Click the [Dashboard] button on the upper side of the program.*

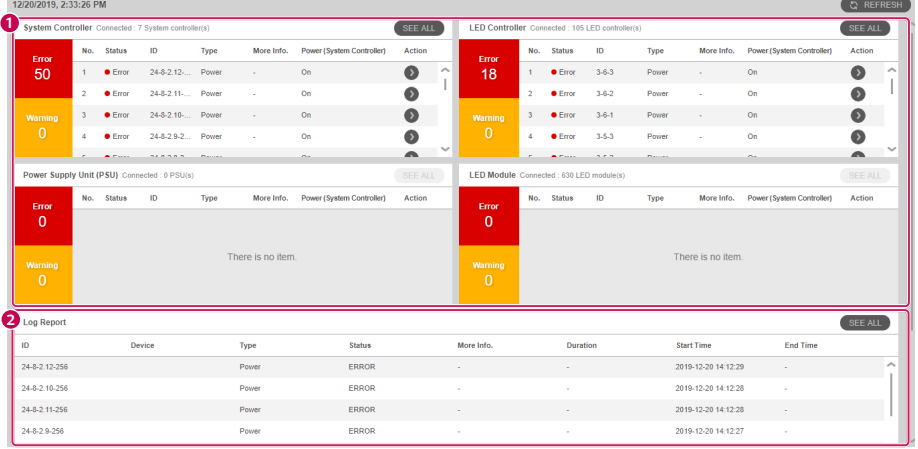

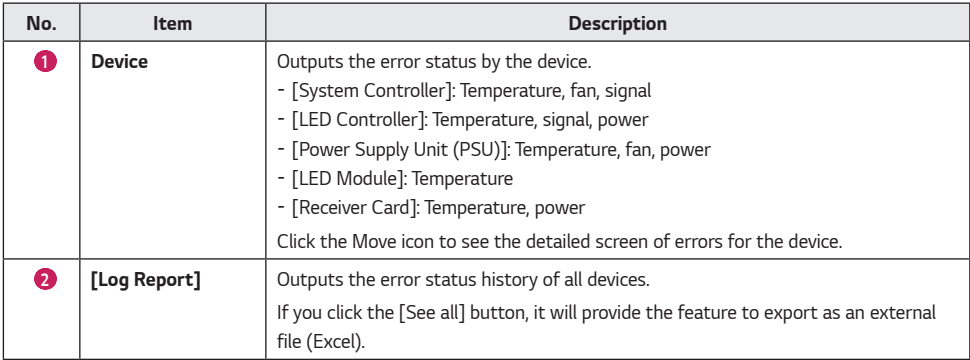

### **A** NOTE

• *Provided device items may vary depending on the type of device on which the layout settings are being completed.*

## <span id="page-26-0"></span>*DEVICE MANAGEMENT*

*You can manage devices that you have finished the layout setting.*

*For the LCLG006 / CVxx / CBBx / CBCx / LAEx model in detail, see the page for management of the receiver card device in [Appendix].*

1 *Click the [Management] button on the upper side of the program.*

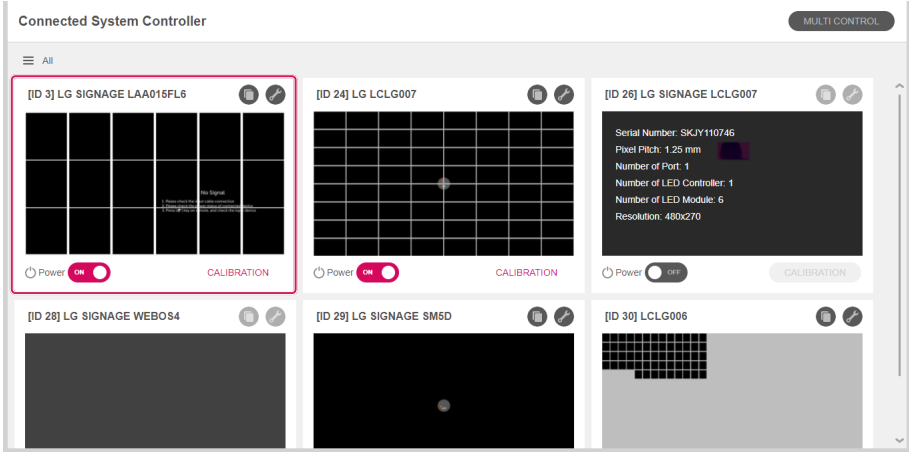

- 2 *Click the layout image of the system controller.*
	- *[Power]: You can manage the power of each system controller.*
	- *[CALIBRATION]: You will move to the LED module management screen of the relevant system controller.*
	- *[MULTI CONTROL]: Provides the functions for multiple power supply management and device control. However, in the case of multiple device control, it only provides the control of the functions of picture and time.*
	- *[Setting data cloning]: You can copy the set values of the device to another device.*
	- *[Device Settings]: You can check and change the set values of the device.*

### *D* NOTE

- *It will provide the device management and control functions only for devices that are powered on, and you can check the layout information by hovering over a device that is powered off.*
- *The power-on feature works normally when the device's WOL (Wake On LAN) setting has been turned on.*
- 3 *Check the status of each LED controller, and click on the area of the LED controller to manage.*
	- *Hover over each LED controller to check the status summary information.*
	- Hover over each LED controller and click on the created icon (  $\odot$  ) to check specific status information.
	- *[Diagnostics Mode]: You can diagnose and check the status of the RGB sensor in the LED module.*
	- *[Calibration Data Update]: Updates the System controller calibration data.*

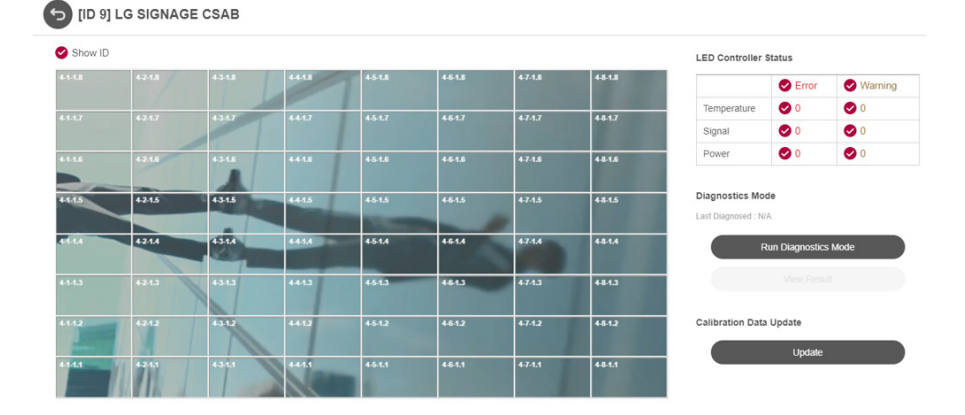

## **A** NOTE

• *However, the diagnostics mode function may or may not be supported, depending on the model.*

- 4 *Click the LED module area you want to manage from the selected LED controller.*
	- *If you hover over each LED module, you can check the status overview information.*
	- *When an LDM module is clicked while pressing Ctrl, the selected LED module flashes.*
	- When the [Check Screen On] button is clicked, the LED controller flickers until the [Check Screen Off] button is *clicked.*
	- *[Calibration Data Update]: Updates the LED controller calibration data.*

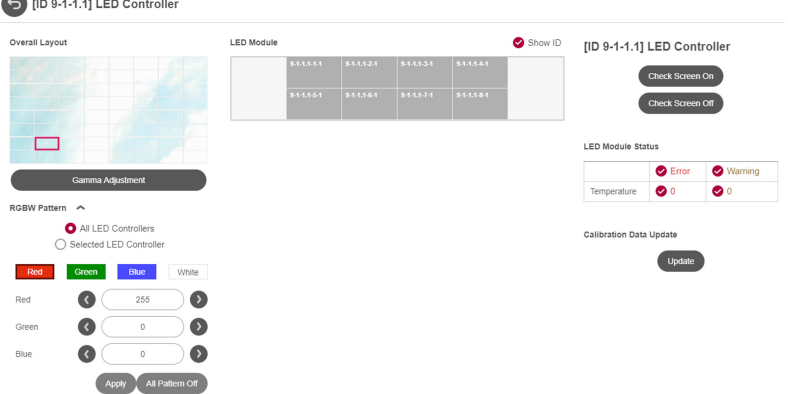

- 5 *Check the status information of the selected LED module.*
	- *You can check the status information and change the values of calibration and edge calibration.*
	- *[Check LED Module]: LED module flickers for about 10 seconds.*
	- *[Calibration Data Update]: Updates the LED module calibration data.*

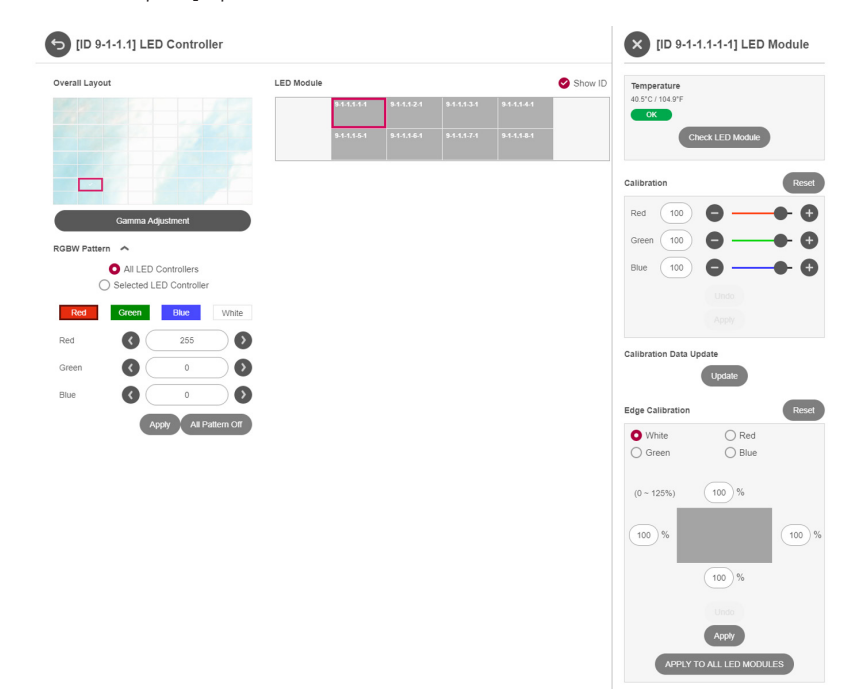

#### *Calibration*

- *[Reset]: Initializes the calibration value set for the selected LED module.*
- *[Cancel Execution]: Returns the value to the state before the change.*
- *[Apply]: Applies the changed calibration value to the selected LED module.*

#### *Edge Calibration*

- *[Reset]: Initializes the edge calibration value set for the selected LED module.*
- *[Cancel Execution]: Returns the value to the state before the change.*
- *[Apply]: Applies the changed edge calibration value to the selected LED module.*
- *[APPLY TO ALL LED MODULES]: Applies the changed edge calibration value to all LED modules.*
- *[White] : The current value for [Red], [Green], [Blue] can be increased or decreased by the relative value entered.*
- *[Red], [Green], [Blue]: An absolute value can also be entered for each setting.*
- 6 *RGBW pattern colors are displayed on each LED controller.*
	- *RGBW patterns can be displayed on all or selected LED controllers.*

#### *RGBW pattern*

- *[Apply]: Apply the RGBW pattern value set in the LED controller area selected by the user.*
- *[All Pattern Off]: Stop showing RGBW patterns applied to all LED controllers.*

#### *[Gamma Adjustment]*

• *You can fine-tune the gamma by adjusting the gamma table values and display a Grayscale pattern image on the display.*

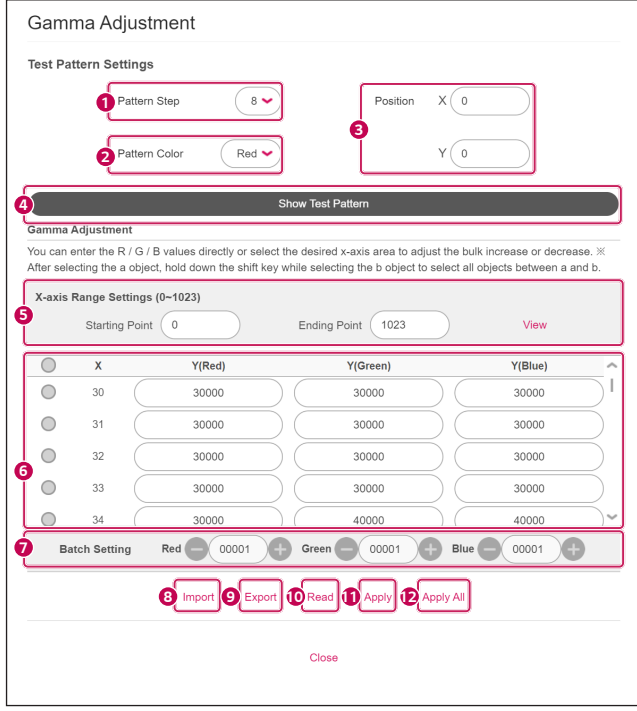

*ENGLISH*

**ENGLISH** 

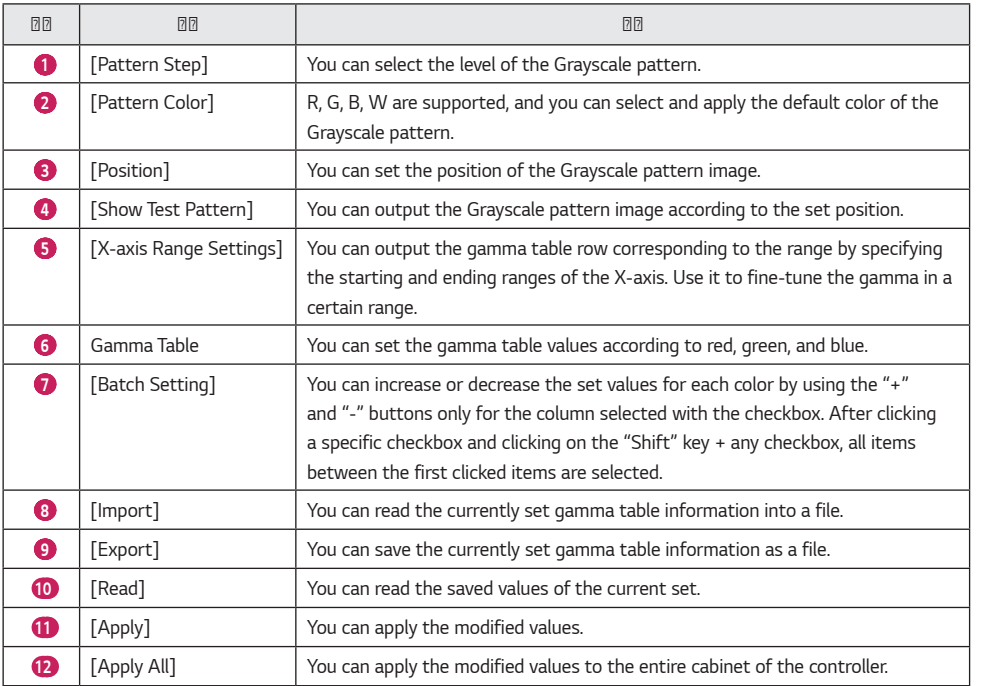

- <span id="page-33-0"></span>1 *Click the [Management] button on the upper side of the program.*
- 2 *Click the layout image of the system controller.*
- 3 *Select a port in the overall layout to check the status information of the receiver card connected to that port.*
	- *Position the mouse over each receiver card to check the status summary information.*
	- *When you click each receiver card, you can check the receiver card version, status information, and screen.*

## *NOTE*

• *If the receiver card pixel count is 50 or less, a zoom in/out feature is provided.*

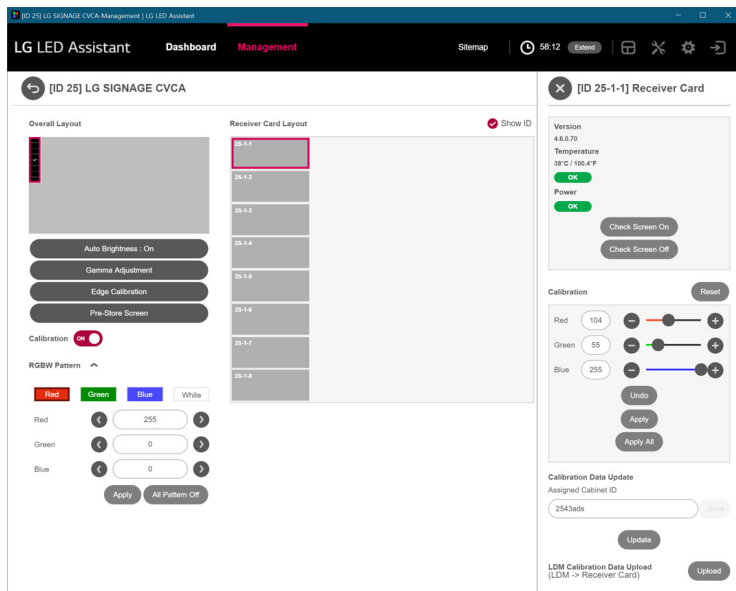

#### *[Calibration]*

- *[On/Off]: Can turn on/off all of the connected screens.*
- *[Reset]: Initializes the set color correction value of the selected device.*
- *[Undo]: Initializes the changed value to the value set before.*
- *[Apply]: Applies the changed color correction value to the selected device.*
- *[Apply All]: Applies the changed color correction value to all devices.*

#### *[Calibration Data Update]*

• *Updates the cabinet ID settings and colour calibration data.*

#### *[LDM Calibration Data Upload]*

• *Uploads the color correction data in the LDM flash memory to the receiver card flash memory.*

#### *[RGBW Pattern]*

- *[APPLY]: Applies the RGBW pattern values set for all ports.*
- *[ALL PATTERN OFF]: Ends the RGBW pattern applied to all ports.*

#### *[Auto Brightness]*

• *You can set the auto brightness value using the light sensor.*

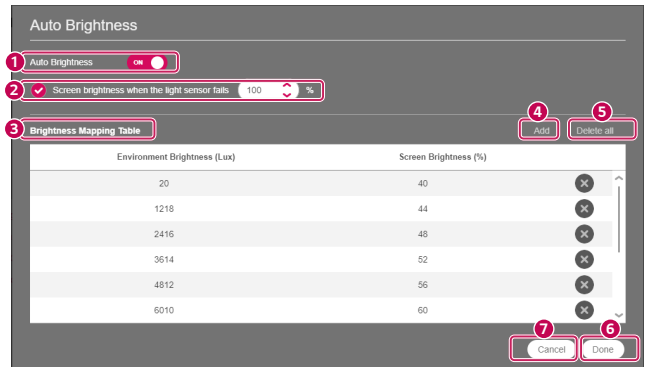

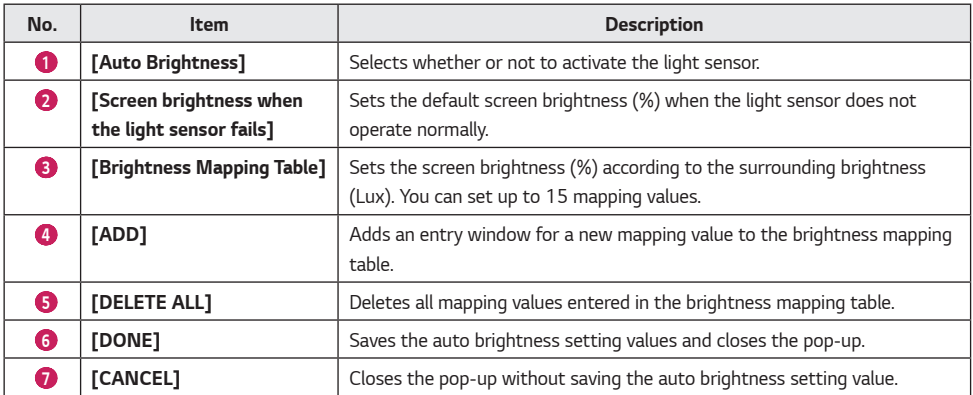

### **A** NOTE

• *When changing the position of the light sensor, reset the auto brightness value.*

#### *[Gamma Adjustment]*

• *You can set the gamma values and the gamma table values.*

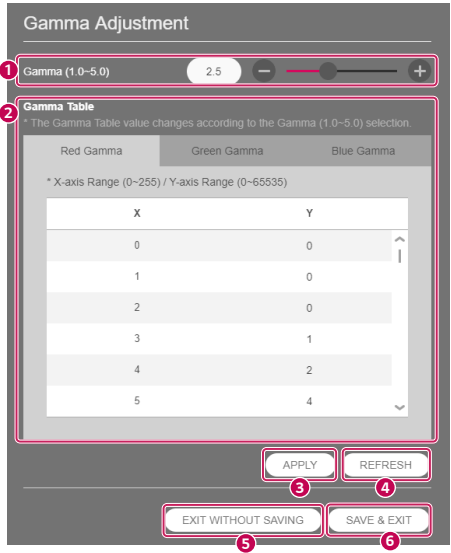

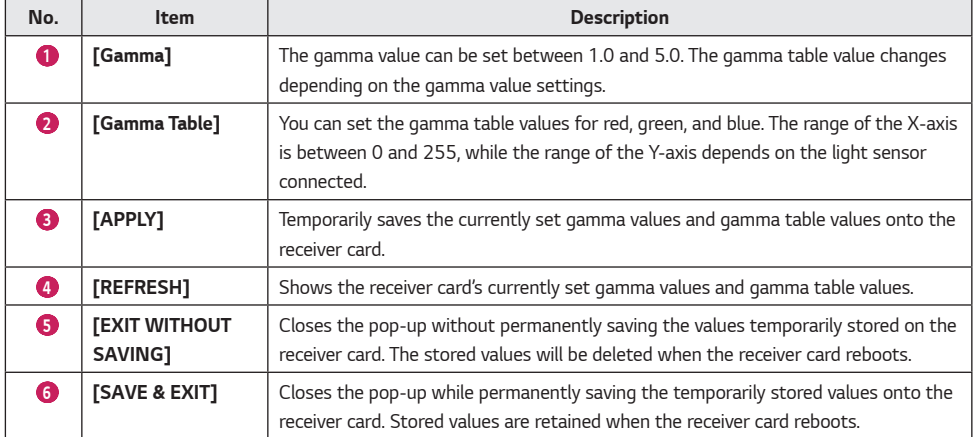

*ENGLISH*

**ENGLISH** 

#### *[Edge Calibration] - LCLG006 / CVxx / CBBx / CBCx*

*You can change the edge pixel value of the receiver card.*

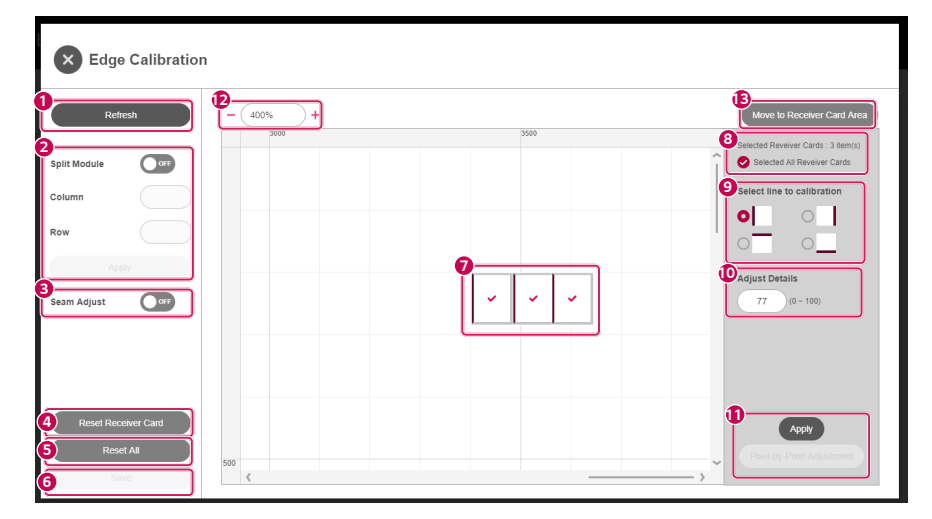

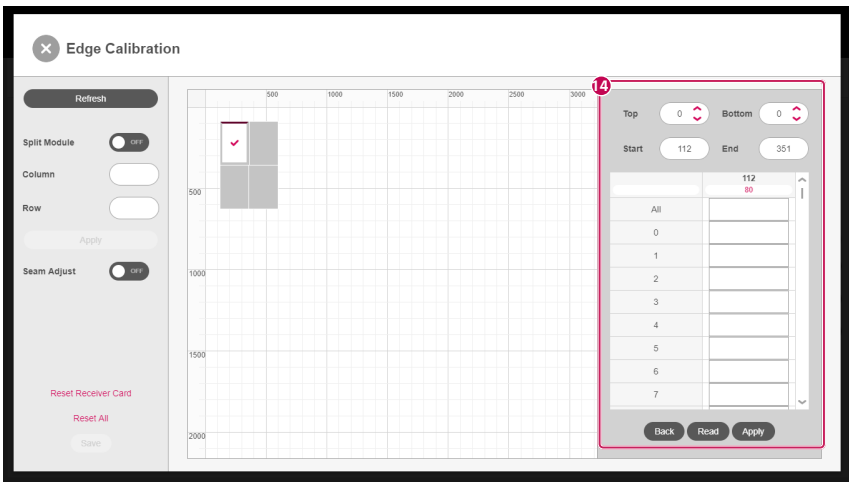

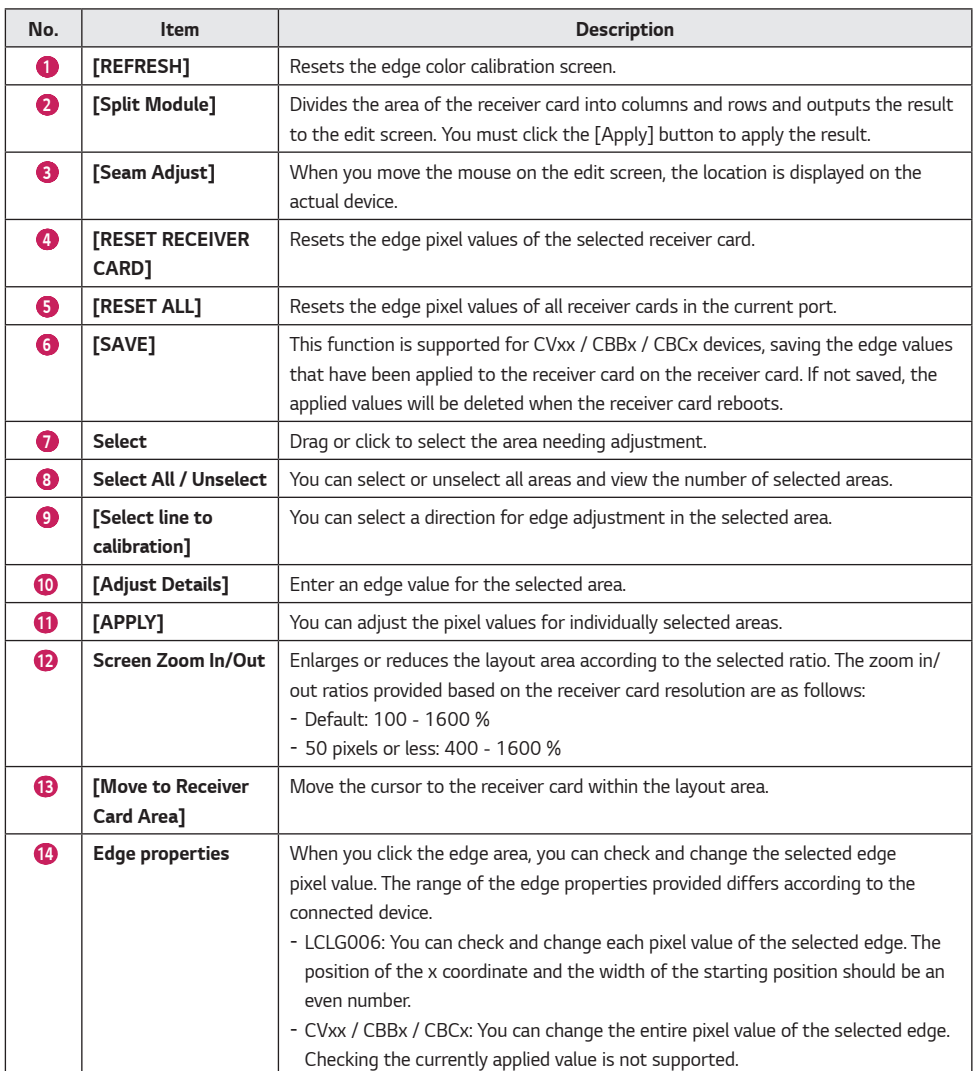

#### *[Edge Calibration] - LAEx*

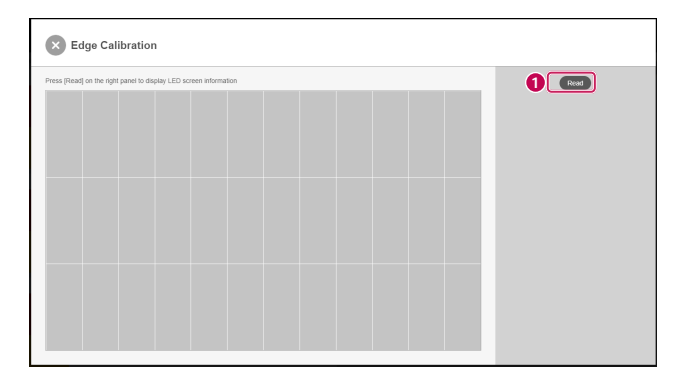

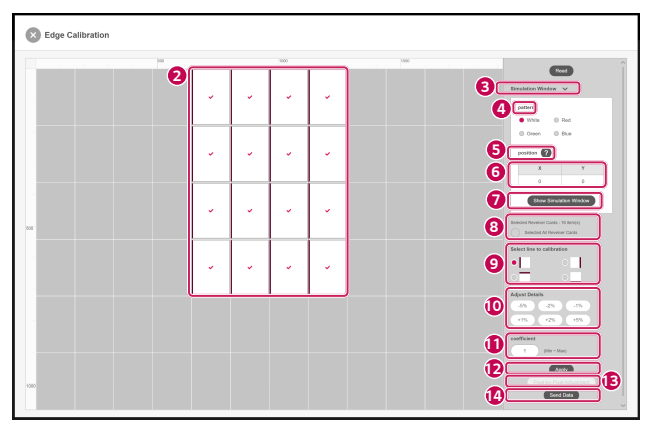

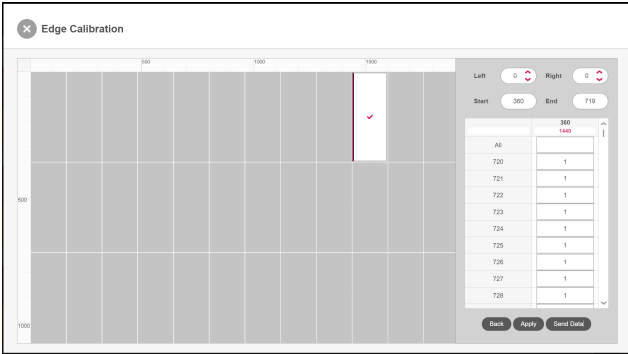

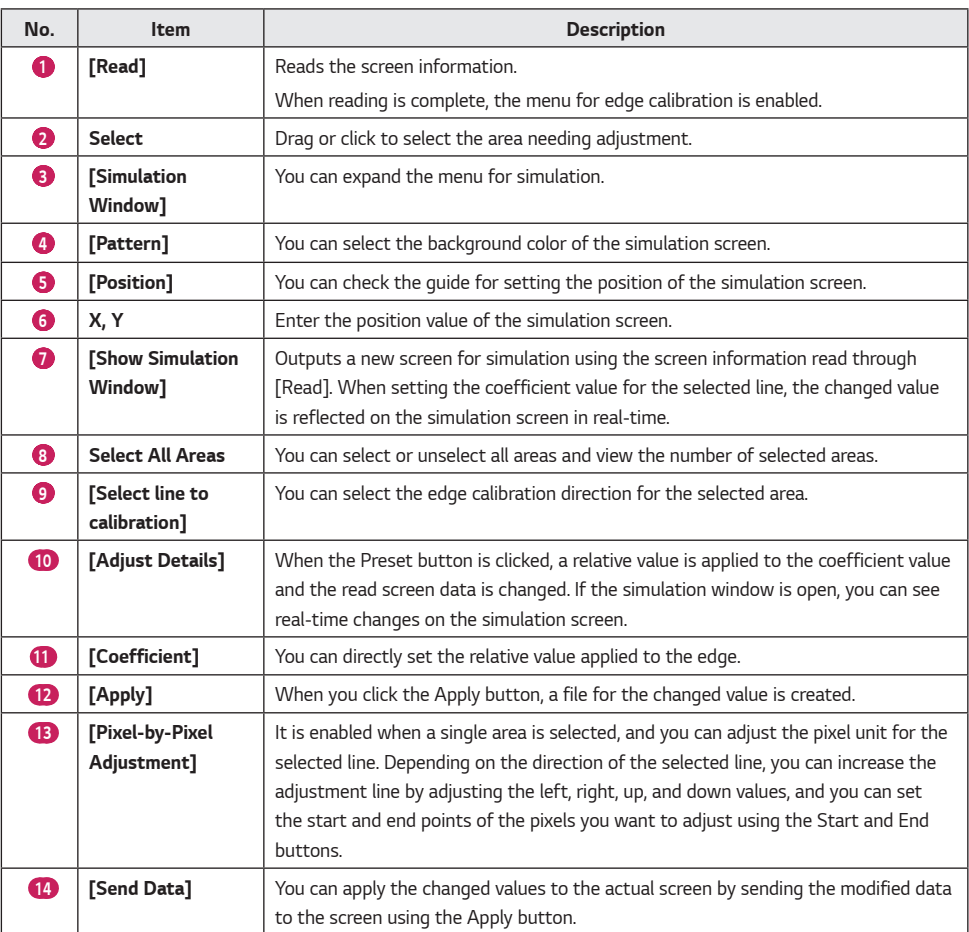

#### *[Pre-Store Screen]*

• *If there is an error in the receiver card connection, the stored image is output. Only CVxx / CBBx / CBCx devices support this function.*

## **ENGLISH** *ENGLISH*

## *O* NOTE

• *Supported features differ by device.*

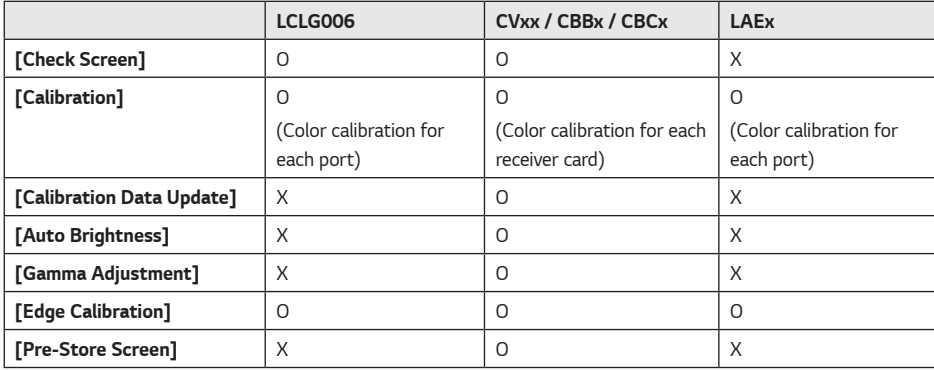

## <span id="page-41-0"></span>*DEVICE CONTROL*

*You can check or change specific functions of the system controller.*

*You can control information, image, advanced settings, output settings, time, schedule, power, sync mode, server settings, and acoustic items.*

- 1 Click the Control icon ( $\langle \rangle$ ) of the system controller at the Management tab.
- 2 *It checks or changes the specific functions of each item.*

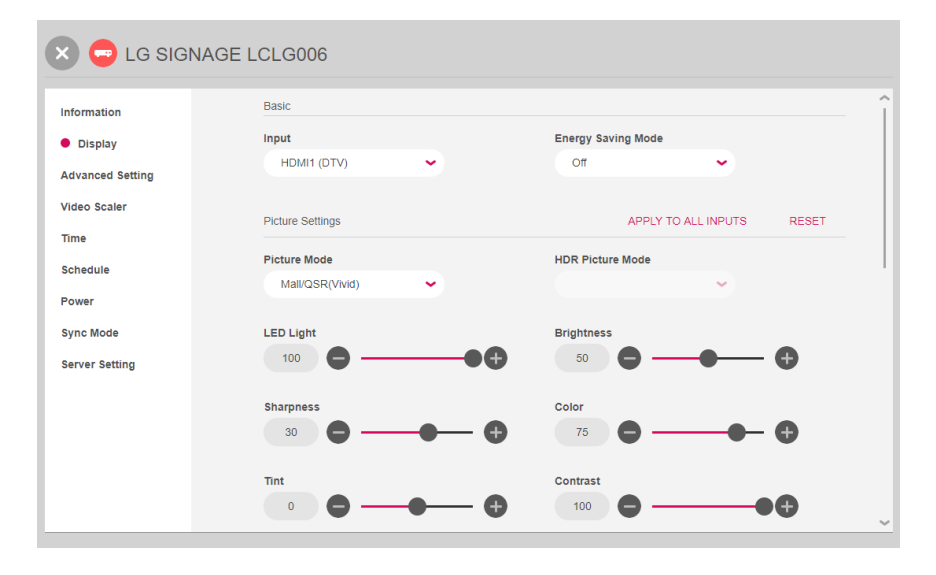

## *NOTE*

- *The items of specific control available may vary depending on whether a function is supported or not by each device.*
- *For information on detailed control items, see the "Appendix Detailed Device Control Items."*
- *Output settings are applied when the LED Signage installed is using external input.*

## <span id="page-42-0"></span>*ARRI Metadata*

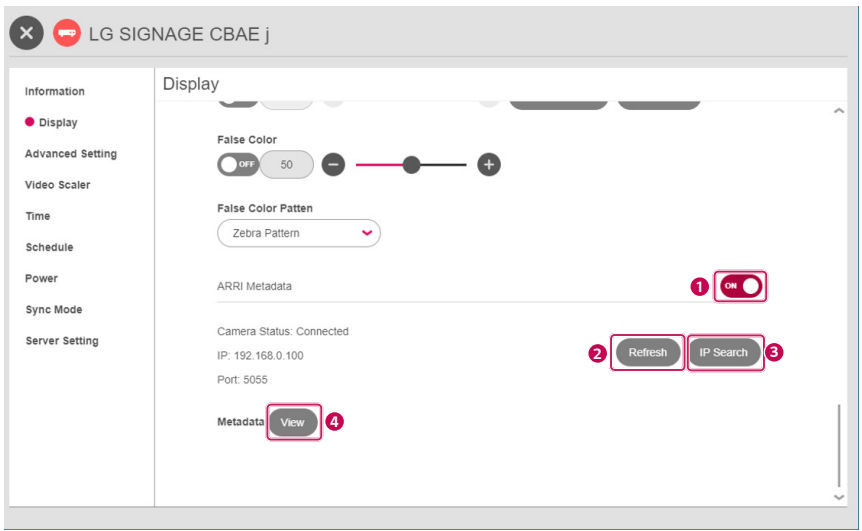

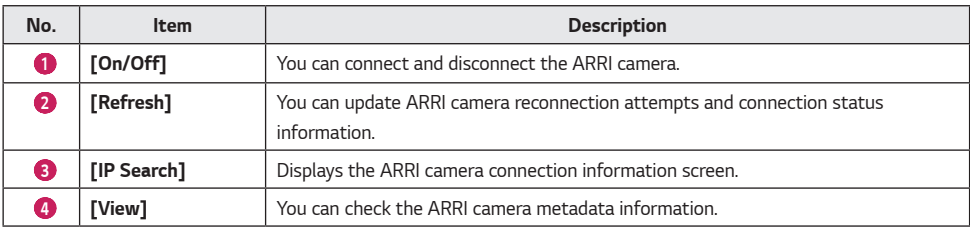

*ENGLISH*

ENGLISH

## IP Search

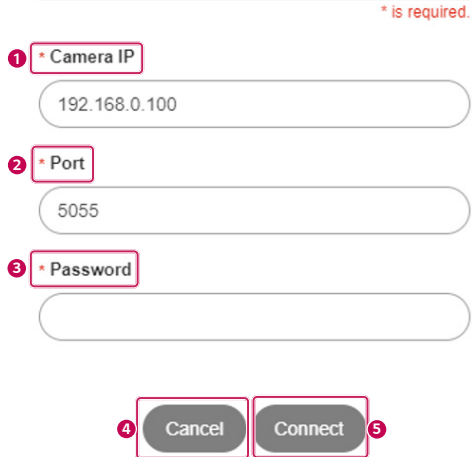

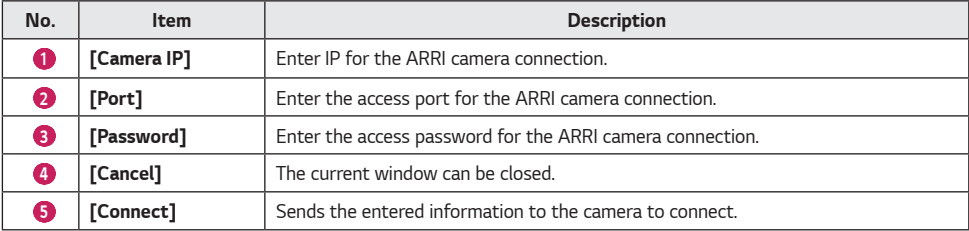

#### **ARRI Metadata**

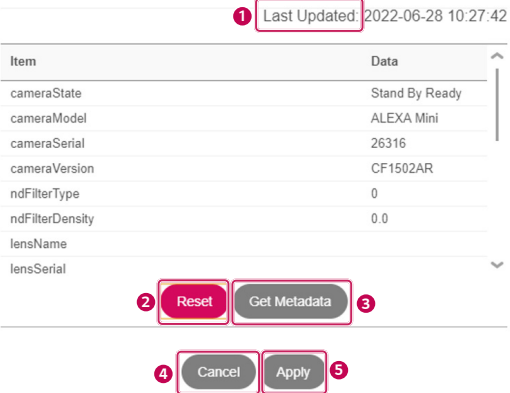

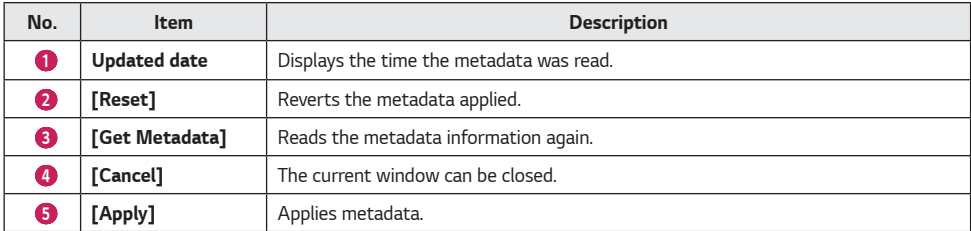

## **A** NOTE

- *Resetting reverts to the initial data of when the current window was opened.*
- *Modifications to only FrameRate and CCT are supported.*

## <span id="page-45-0"></span>*User Color Gamut (+3D LUT)*

**ENGLISH** *ENGLISH*

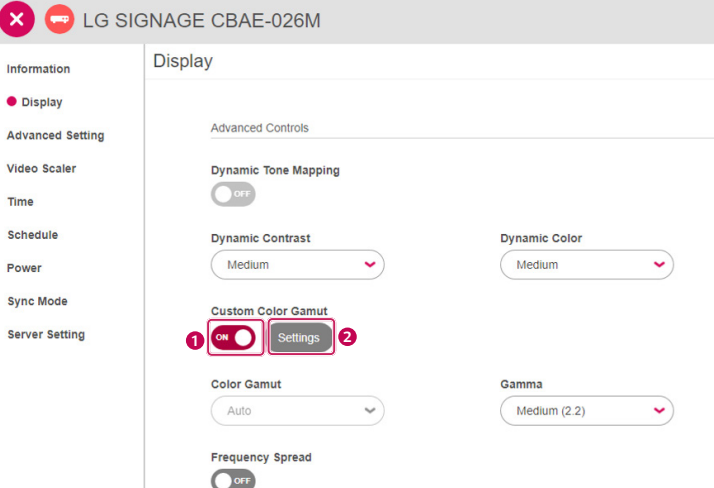

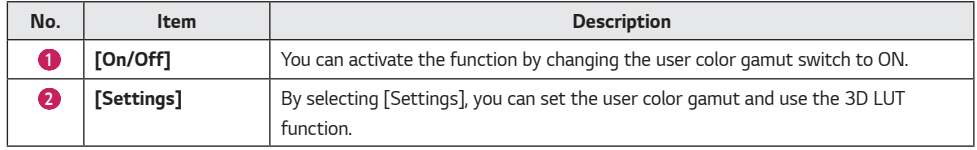

### Color Gamut Adjustment

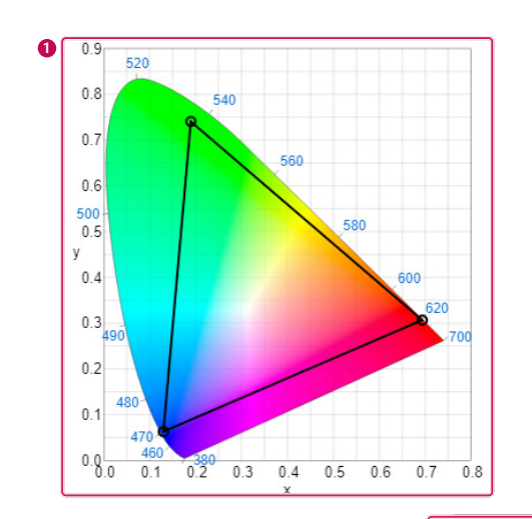

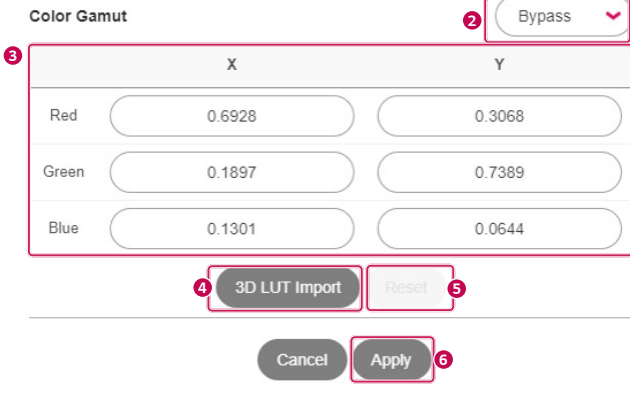

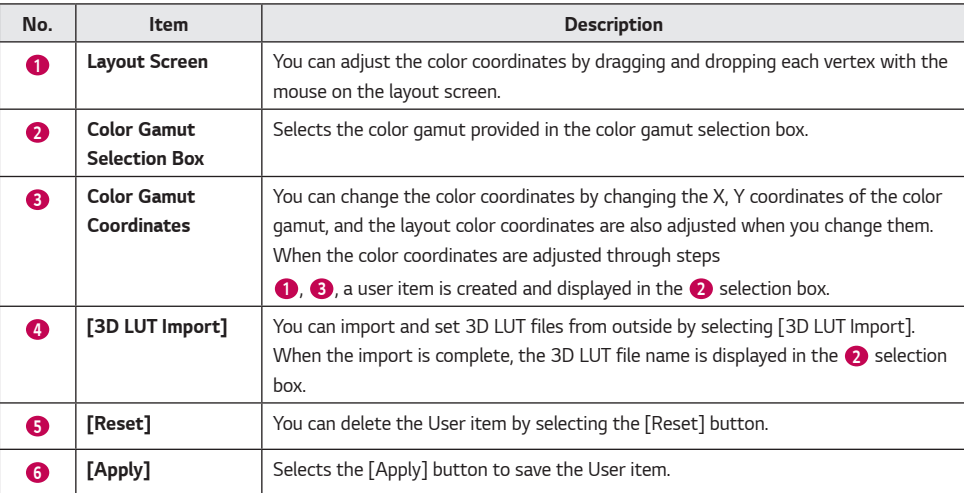

## **A** NOTE

- *When the Reset button is clicked, the selected user or 3D LUT file is deleted and automatically set to BT.709.*
- *3D LUT upload only supports the ".cube" file format.*
- *When applying 3D LUT files, color gamut layouts and color coordinate adjustments are not available.*

## <span id="page-48-0"></span>*SOFTWARE SETTINGS*

*You can check or change the account information, device information, and software information about the software of LG LED Assistant.*

- 1 *Click the Software Settings icon ( ) on the upper right side of the program.*
- 2 *It checks or changes the specific functions of each item.*

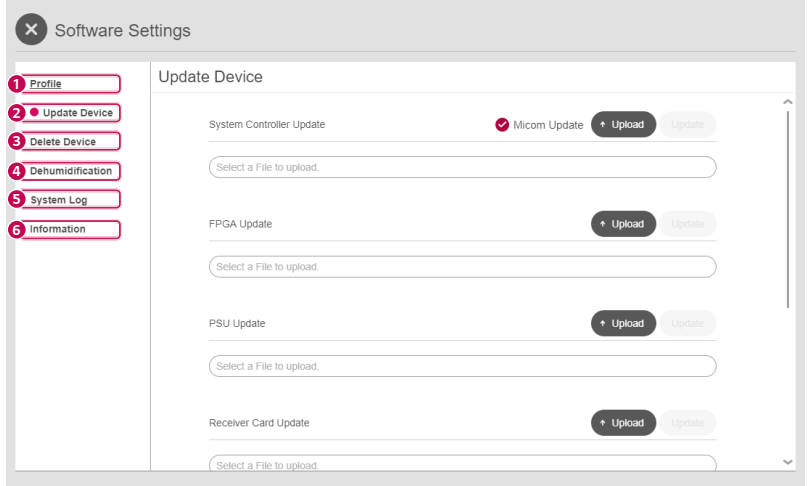

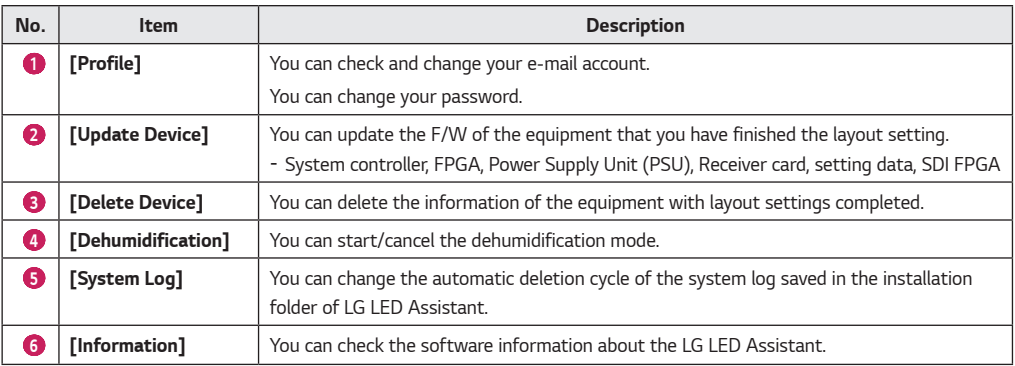

## **A** NOTE

- *When the update for the device is successfully finished, check the version of each item to see if the update runs normally for each item. To view the correct version information of the receiver card after the update, reconnect the power cable.*
- *Once launched, the dehumidification mode is completed after 24 hours.*

## <span id="page-49-0"></span>*APPENDIX*

## *Used Port Information*

*The LG LED Assistant server is operated via the port below.*

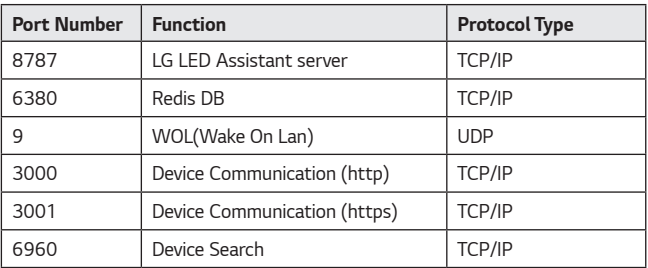

**ENGLISH** *ENGLISH*

## <span id="page-50-0"></span>*Detailed Device Control Items*

*The detailed device control items are as follows:*

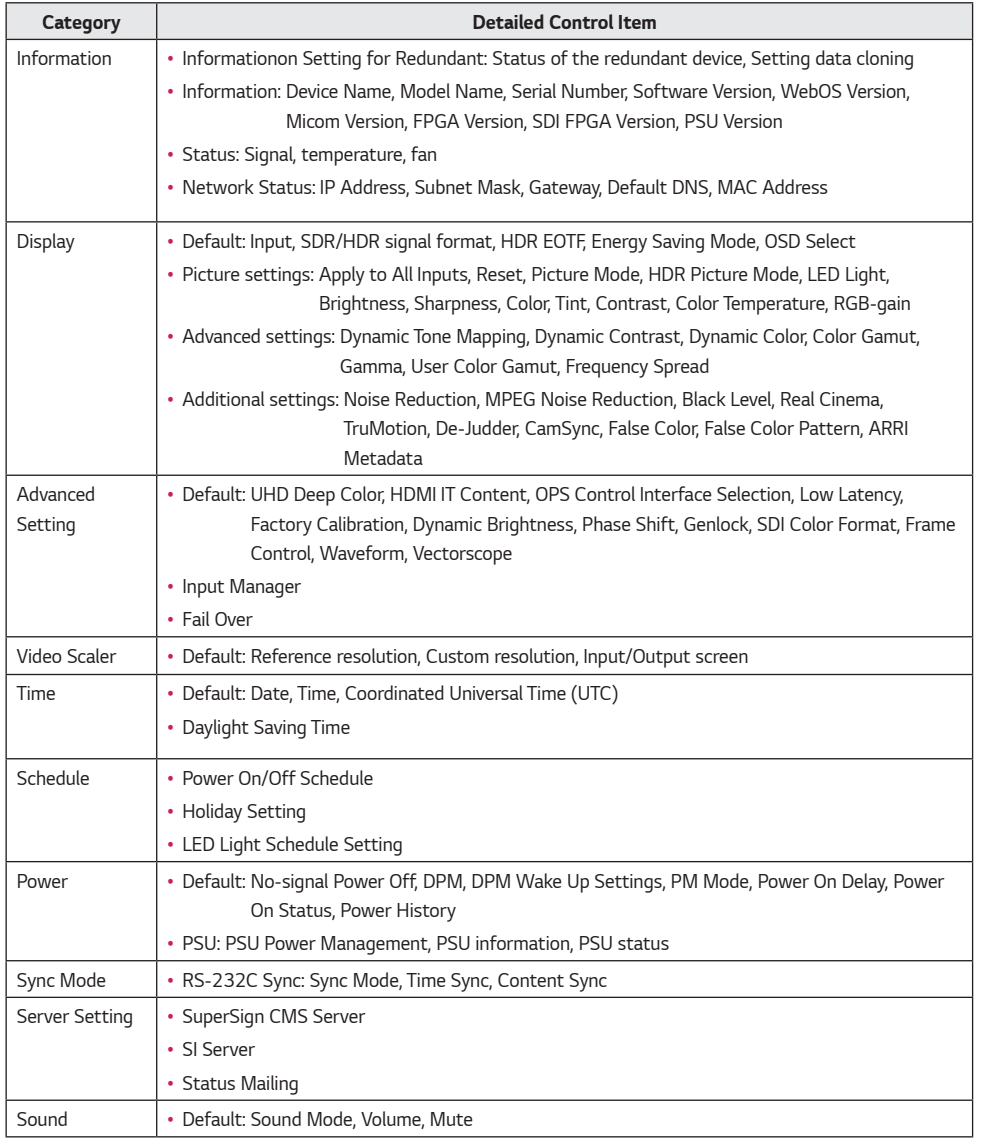

### **A** NOTE

• *The device control item may differ depending on the model versions.*

## <span id="page-51-0"></span>*Add an Exclusion to Windows Defender Anti-Virus*

#### *Windows 10*

*If Windows Defender anti-virus detects LG LED Assistant program as malware, you can add the folder to its exclusion list to prevent it from blocking the program.*

- 1 *Go to [Start] > [Settings] > [Updates & Security] > [Windows Security] > [Virus & threat protection] > [Virus & threat protection settings] > Add or remove exclusions.*
- 2 *Under Add an exclusion, select the folder where LG LED Assistant is installed.*

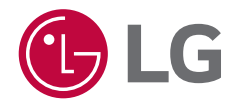

*To obtain the source code that is contained in this product, under GPL, LGPL, MPL, and other open source licenses that have the obligation to disclose source code, and to access all referred license terms, copyright notices and other relevant documents, please visit https:// opensource.lge.com. LG Electronics will also provide open source code to you on CD-ROM for a charge covering the cost of performing such distribution (such as the cost of media, shipping, and handling) upon email*  request to *opensource@lge.com. This offer is valid to anyone in receipt of this information for a period of three*  years after our last shipment of this product.